# EXTERNAL GUIDE

# GUIDE TO THE SARS MOBIAPP

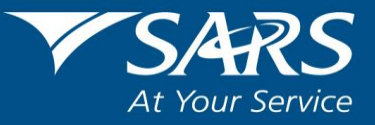

# **REVISION HISTORY TABLE**

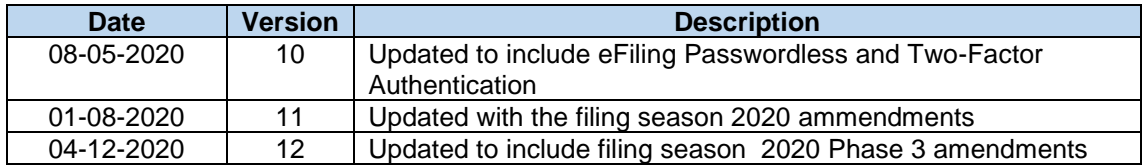

# **TABLE OF CONTENTS**

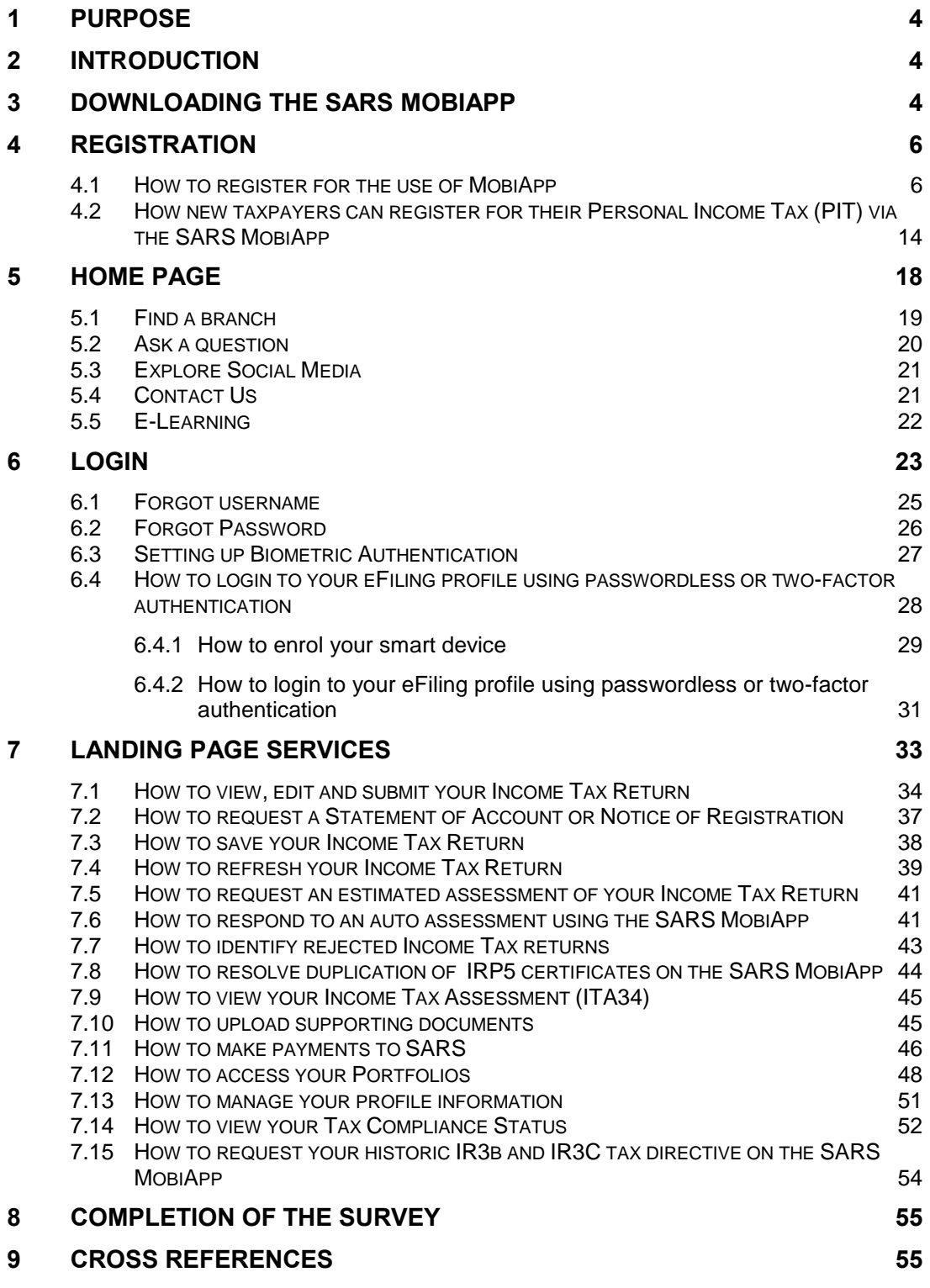

# <span id="page-3-0"></span>**1 PURPOSE**

- The purpose of this guide is to describe to the taxpayers how to use the SARS MobiApp.
- This guide in its design, development, implementation and review phases is guided and underpinned by the SARS strategic objectives, the SARS Intent, and the SARS values, code of conduct and applicable legislation. Should any aspect of this script be in conflict with the applicable legislation the legislation will take precedence

## <span id="page-3-1"></span>**2 INTRODUCTION**

- The SARS MobiApp is a mobile application which taxpayers can install on their mobile devices and is compatible with numerous mobile devices. These devices include Android (version 5.0 or higher), iOS (version 10.0 or higher) operated devices or the Huawei app galary. SARS MobileApp is one of the front-end channels that a taxpayer can use to submit their income tax return for individuals electronically amongst others.
- The application is developed to run on the Apple and Android operating systems and is available for downloading from Apple and Android application markets for free. These are some of the services supported through this product:
	- o Registration
	- o Biometric authentication
	- o Location of your nearest SARS branch
	- o Frequently Asked Questions
	- o Request call back
	- o SARS social media page links
	- o View, edit, save or submit your Income Tax Return for Individuals
	- o Update your IRP5 information
	- o Calculate Tax Results
	- o Upload supporting documents
	- o Request your Notice of Registration
	- o View your Statement of Account and other correspondence
	- o Make a payment to SARS
- The SARS MobiApp caters for individual taxpayers and registered tax practitioners with full access for the submission of the Income Tax Return for Individuals, for the current year of assessment. Note however when completing your Income Tax Return, please read this guide in conjunction with the Income tax (ITR12) comprehensive guide which details the requirements of the Income Tax Return for individuals.
- This guide will demonstrate how to navigate the SARS MobiApp with detailed steps and display screens of the various services.

## <span id="page-3-2"></span>**3 DOWNLOADING THE SARS MOBIAPP**

- The following are the operating systems versions required for your smart phone/device to enable download of the SARS MobApp:
	- o Android Version 5.0 or Higher
	- o iOS Version 10 or Higher
- For demonstration purposes, an Apple device will be used, however the same principle remains when downloading the SARS MobiApp using an Android operated device. Apple users must make use of the "App Store" whilst Android users must make use of the "Google Play Store."
- Open the App Store by tapping on the *App Store* icon displayed on your Apple device.

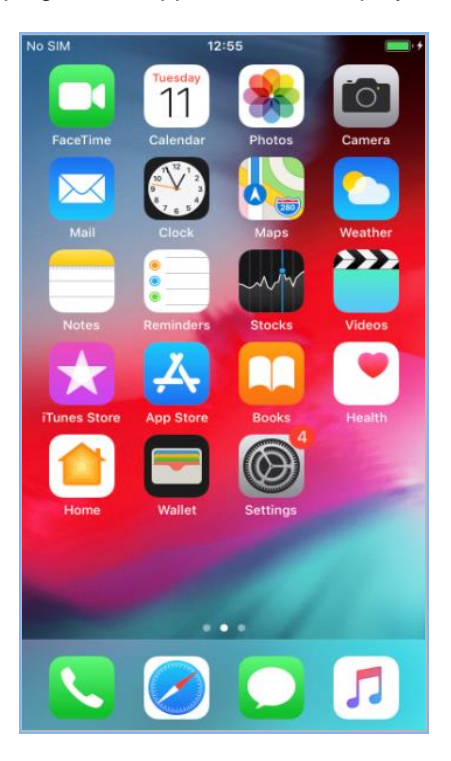

- Type "SARS MobiApp" into the Search box displayed. Once the SARS MobiApp appears as part of the search results, select it by tapping on the button **GET** to download the Application to your device.
- Download and install the App as per requirements of your device. When the installation is completed, the *SARS MobiApp* icon will be displayed on your mobile device home screen.

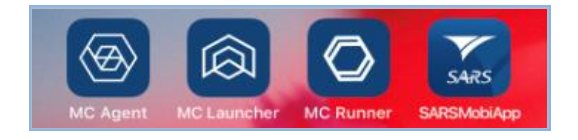

**Kindly ensure that your downloaded SARS MobiApp is always up to date.**

 Once you have downloaded the SARS MobiApp on the smart device, you will be presented with the Terms and Conditions page. Carefully read all the terms and conditions, and if you agree tap on **'Yes I Accept'** displayed at the bottom of the screen. Once selected, the **SARS MobiApp Home** page will be displayed.

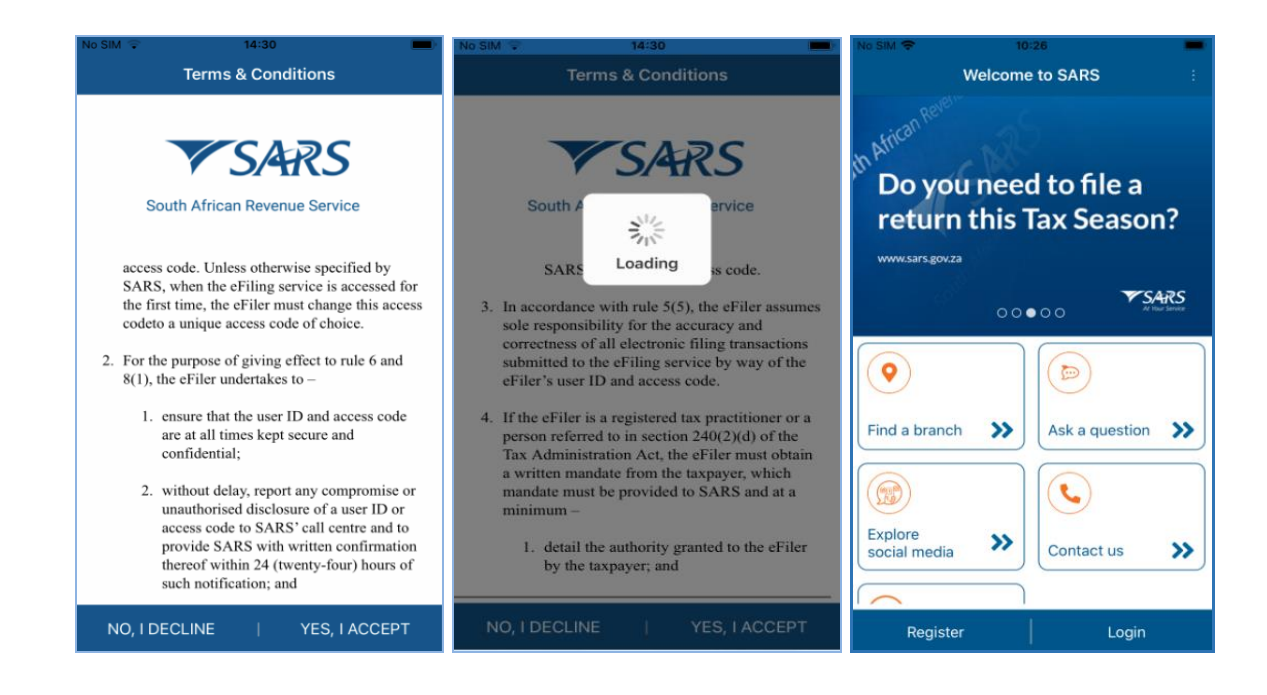

# <span id="page-5-0"></span>**4 REGISTRATION**

## <span id="page-5-1"></span>**4.1 How to register for the use of MobiApp**

 The SARS MobiApp is interrelated to eFiling. This implies that upon registration you can use your username and password to access eFiling. This section will give you a brief overview of the registration process.

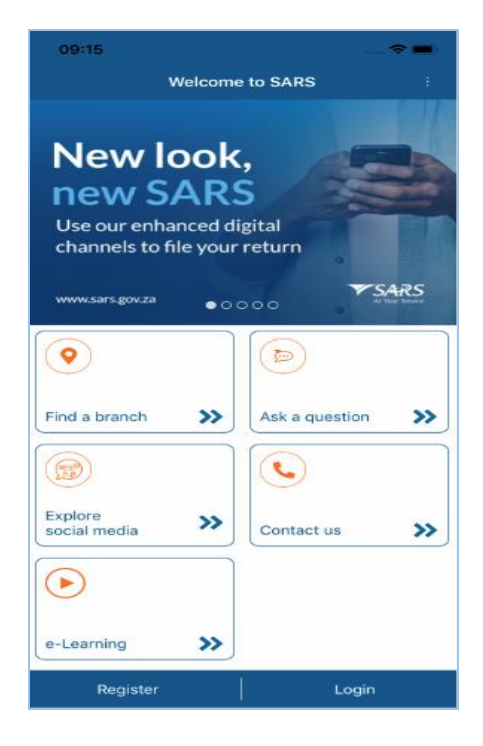

#### *Let's Begin:*

- o Tap on the **Register** icon displayed on the bottom of the SARS MobiApp **Home** page, this will direct you to the **Register** page.
- o Tap on the required demographic information as displayed on your device and complete as listed.

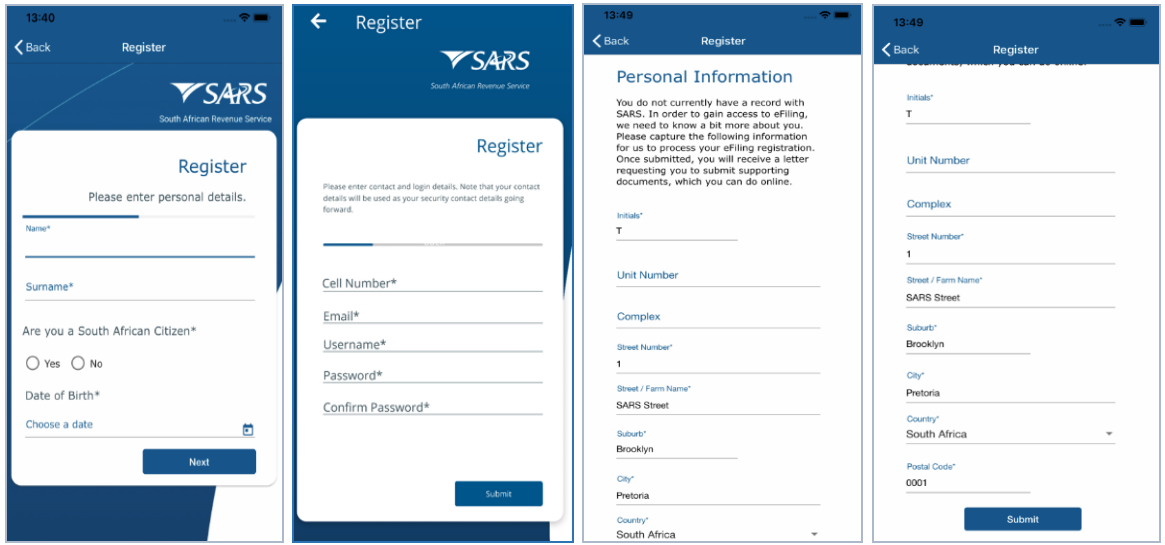

- Once all the mandatory fields have been completed, tap on **Submit**. This will direct you to the **Registration Request Received** page. Take note of your case number and the details pertaining to your registration.
- Tap on **Continue**, this will route you to the **Registration Work** page.

**Take note of whether there is correspondence received to complete a questionnaire or upload supporting documents. Also note the 'Query Status' tab which details the progress of your registration.**

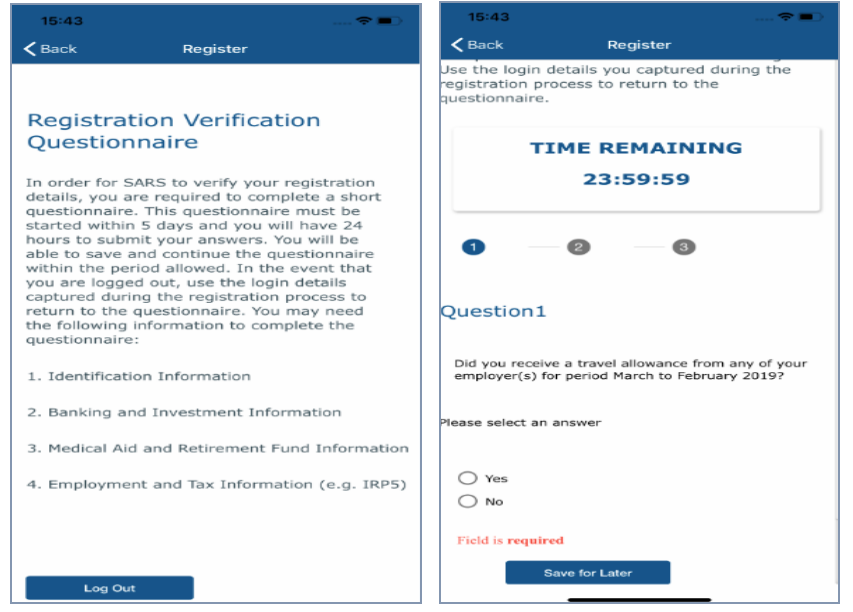

 If you are required to complete the questionnaire, take note of the requirements. You can log out by tapping on **"Log Out"** or complete the questionnaire later by tapping on **"Save for Later**.**"**

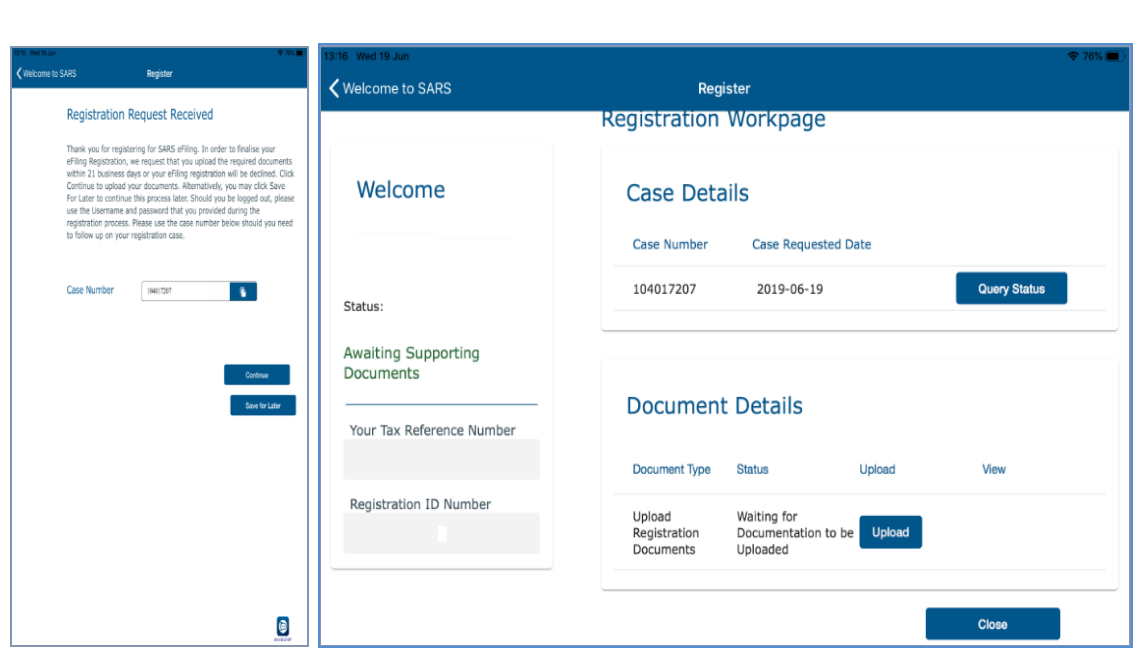

If you are required to submit supporting documents, Tap on '**Upload**'

**Note the time remaining to complete the questionnaire.**

- o This will route you to the **Upload Documents Page**. Continue to upload the required document(s) by selecting the applicable selections on your device.
- o Take note of the documents that must be submitted as they will be listed on the correspondence letter received and also listed on the **Upload Documents Page**.
- When the document has been uploaded, the **Upload Status** of the applicable document will change to '*Converted and stored*.'

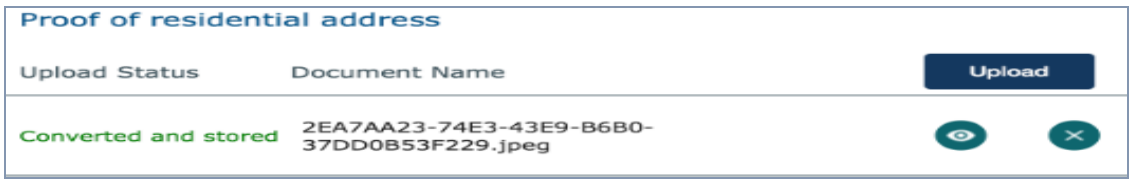

The icons displayed are for the following use:

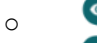

- $\circ$  To view the uploaded document.
- $\bullet$  To remove/delete the uploaded document.

**Ensure that all the required documents are uploaded**.

Once all the documents have been updated, tap on **Submit**.

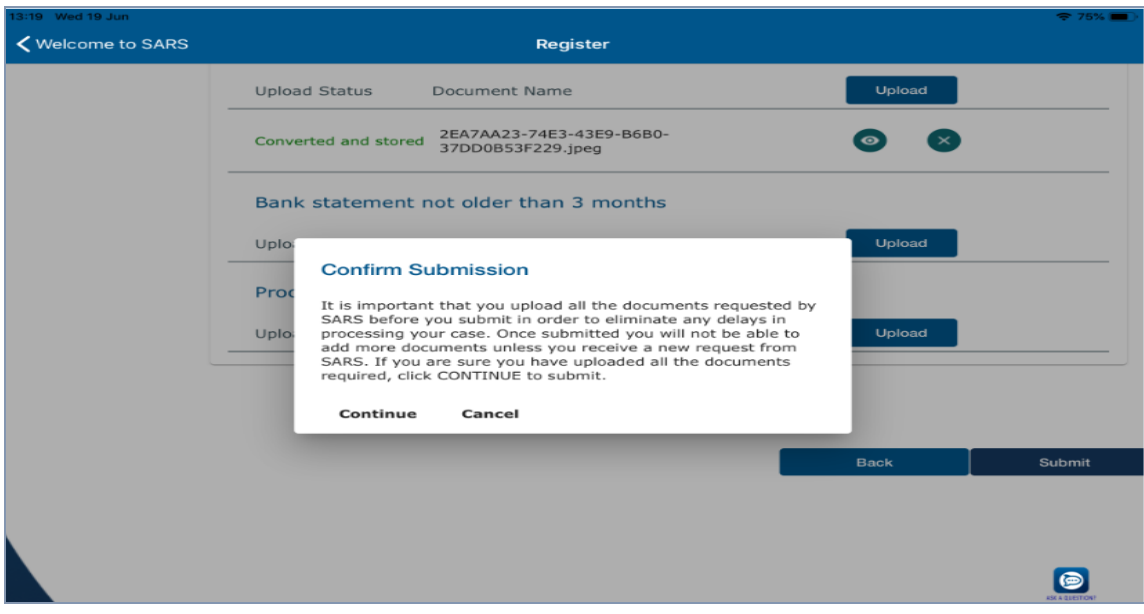

- A pop up message will be displayed. Take note of the confirmation and if you agree, tap on '**Continue**.'
- This will result in the documents *Status* changing to *Submitted* on the **Registration Work**  page

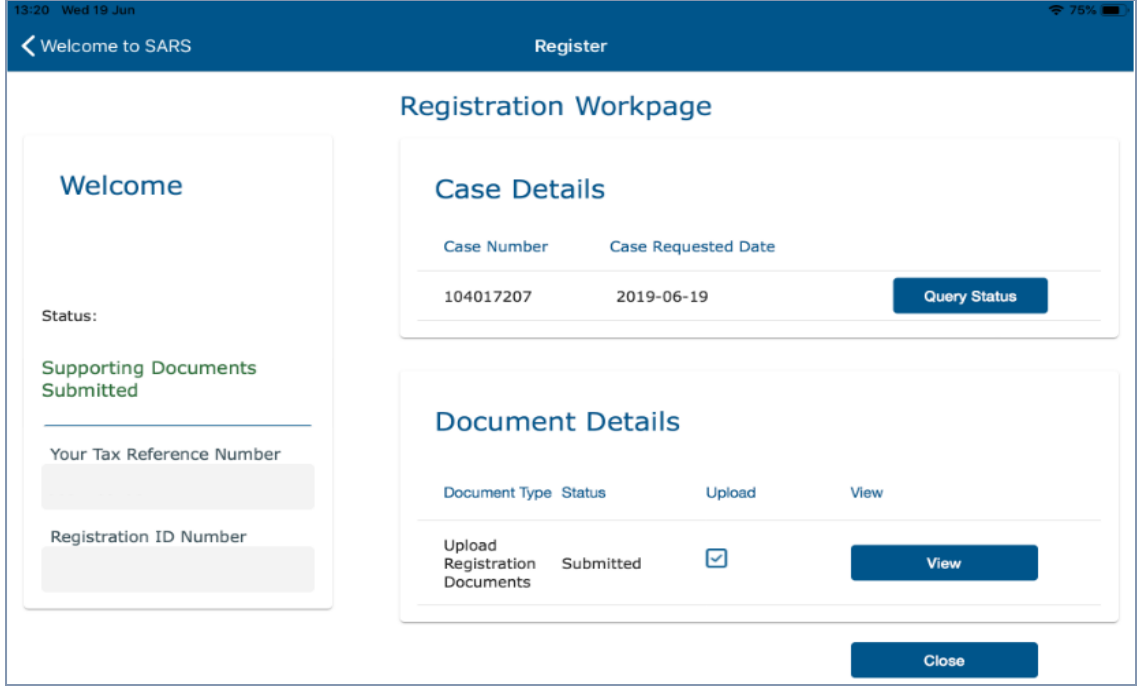

**Note that after you have submitted your supporting documents, SARS will process and validate them before your registration is finalised.** 

 Once your document has been validated the '**Complete Registration**' button will be displayed on your **Registration Work** page.

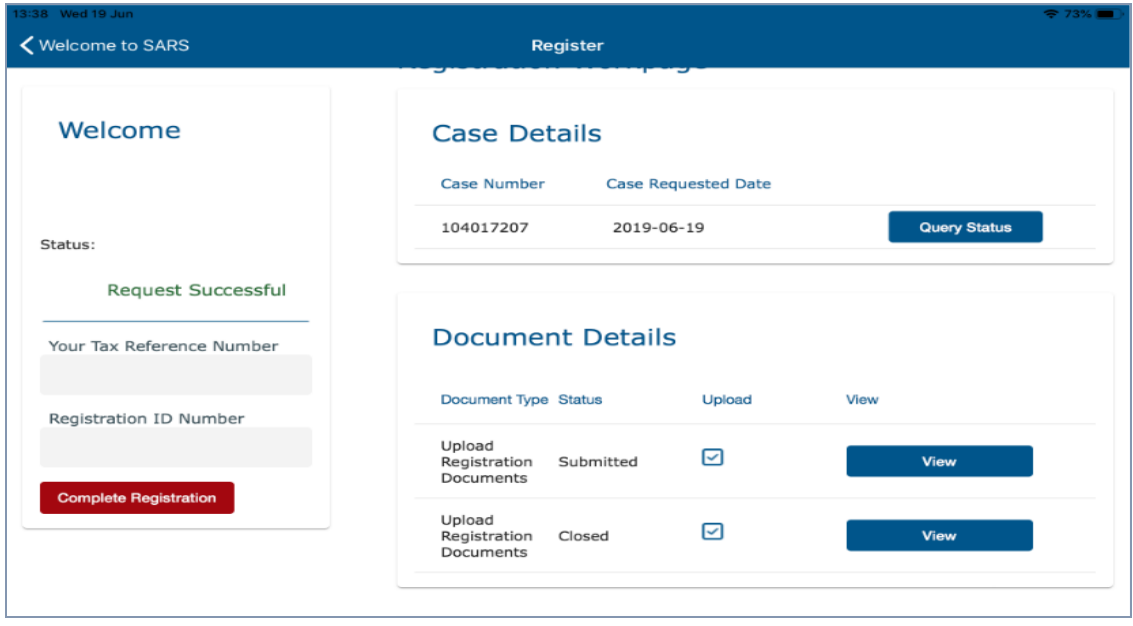

Tap on '**Complete Registration**'

**Complete Registration** 

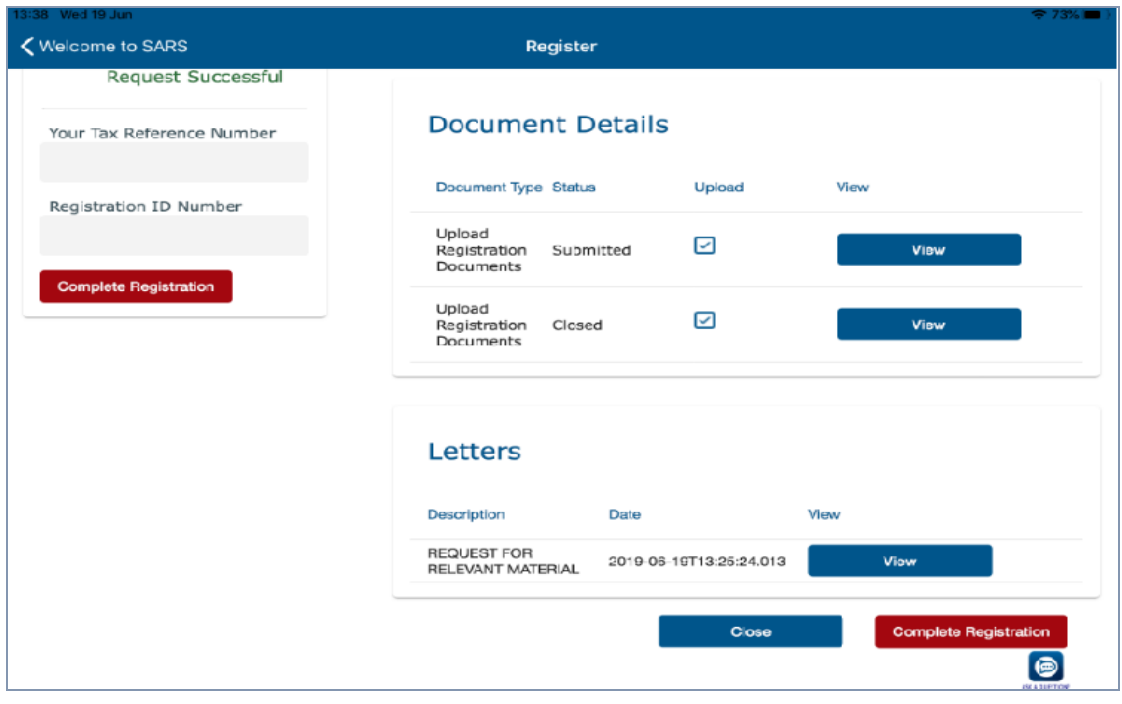

- Once tapped, you will be prompted to select your preferred method of communication for eFiling security purposes.
- Select by tapping on for either Cell Number or Email.

Continue

Tap on '**Continue**'

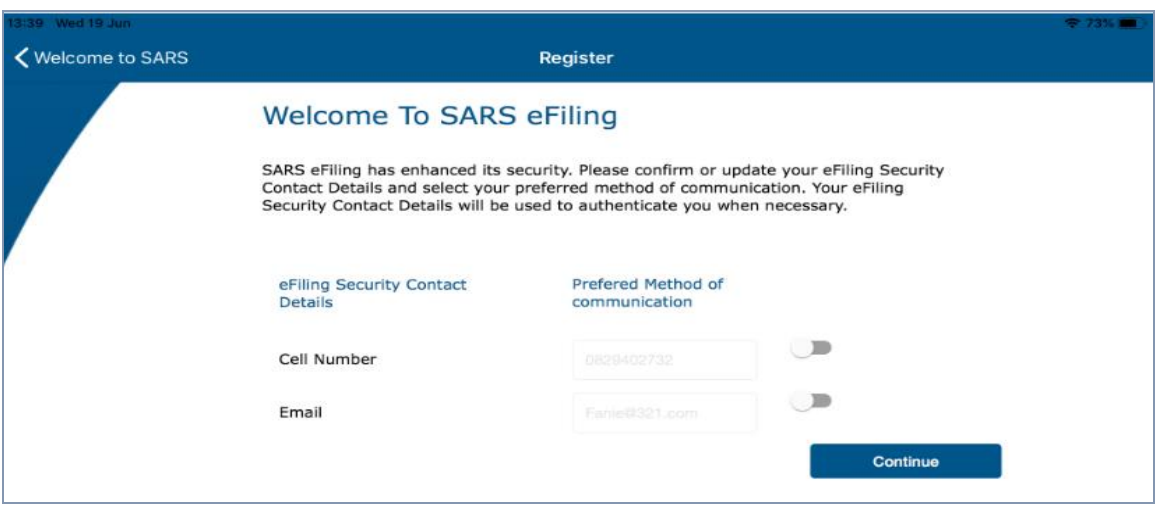

• The **One Time Pin (OTP)** page will be displayed which requests you to complete the last 6 digits of your OTP sent through to your preferred method of communication.

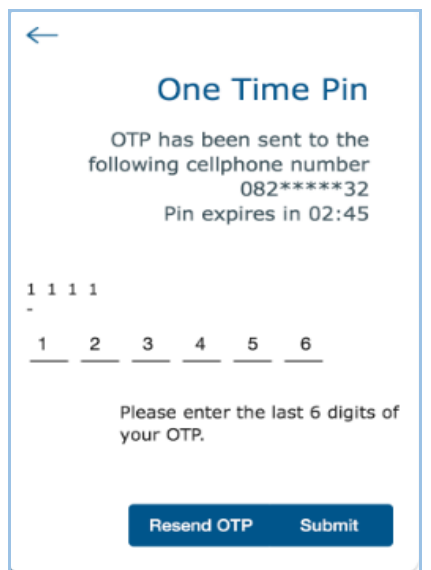

- Complete the OTP and tap on **Submit**. If the OTP completed is correct, a message will be displayed indicating you are now registered for eFiling.
- **Upon completion of your registration, you are now required to login to the MobiApp by making use of your Username and Password.**
- On the **Welcome** page

o Complete your *Username* and *Password* tap on **Login**

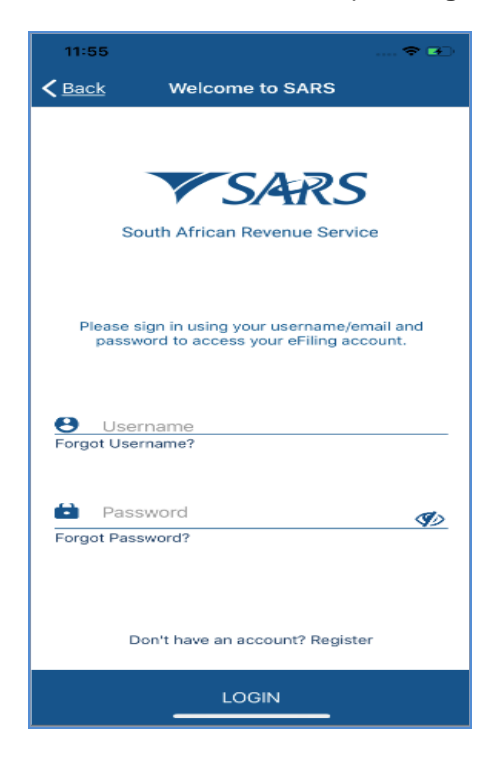

Once you have logged in, you will be presented with the *Terms and Conditions* of eFiling.

**Take note of the SARS eFiling Terms and Conditions.**

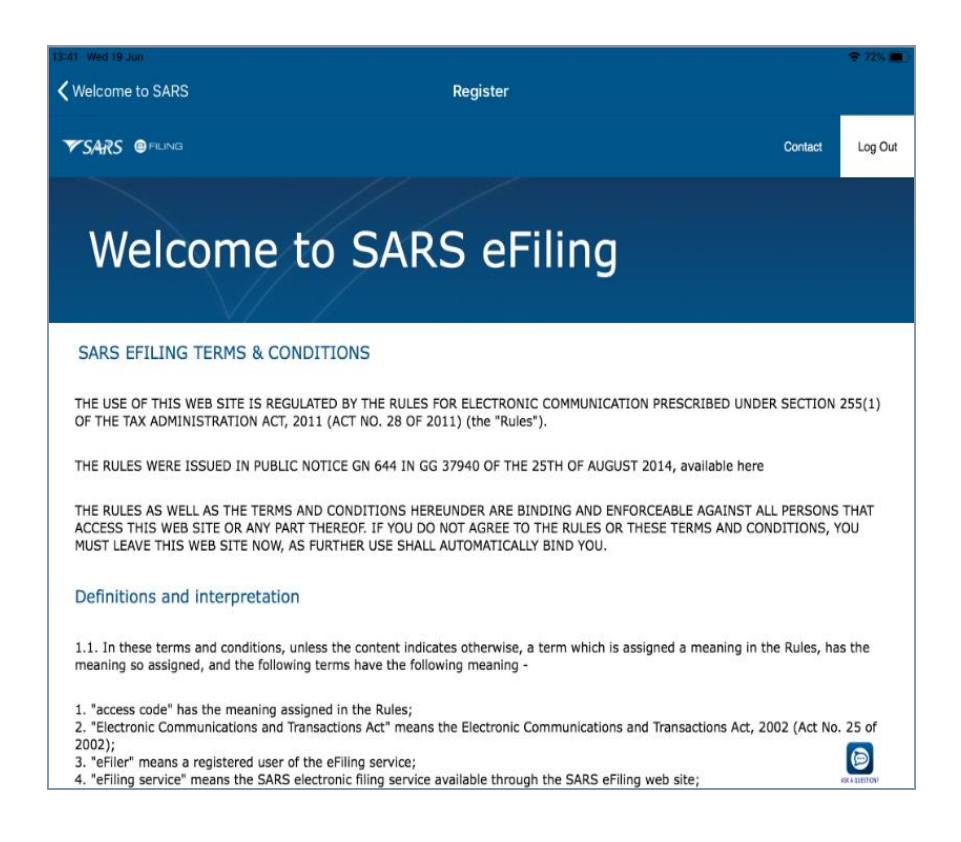

 Once noted and are in agreement with the SARS eFiling Terms and Conditions, tap on '**I Accept**'

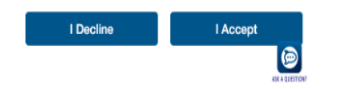

**Note the following regarding the completion of your registration:** 

- **If you are already an eFiler and have activated your Individual Tax Return by linking it on your eFiling profile, your registration is completed.**
- **If you are registered for only one tax type such as Personal Income Tax (PIT) and are not linked to a tax practitioner, your PIT tax type will automatically be linked upon registration thus completing your registration.**
- **If however you are not an eFiler or you have more than one tax type registered under your eFiling Profile, upon logging in on the SARS MobiApp, the "Link Tax type" page will be displayed on your devise requesting you to activate your Individual Income tax (ITR12).**

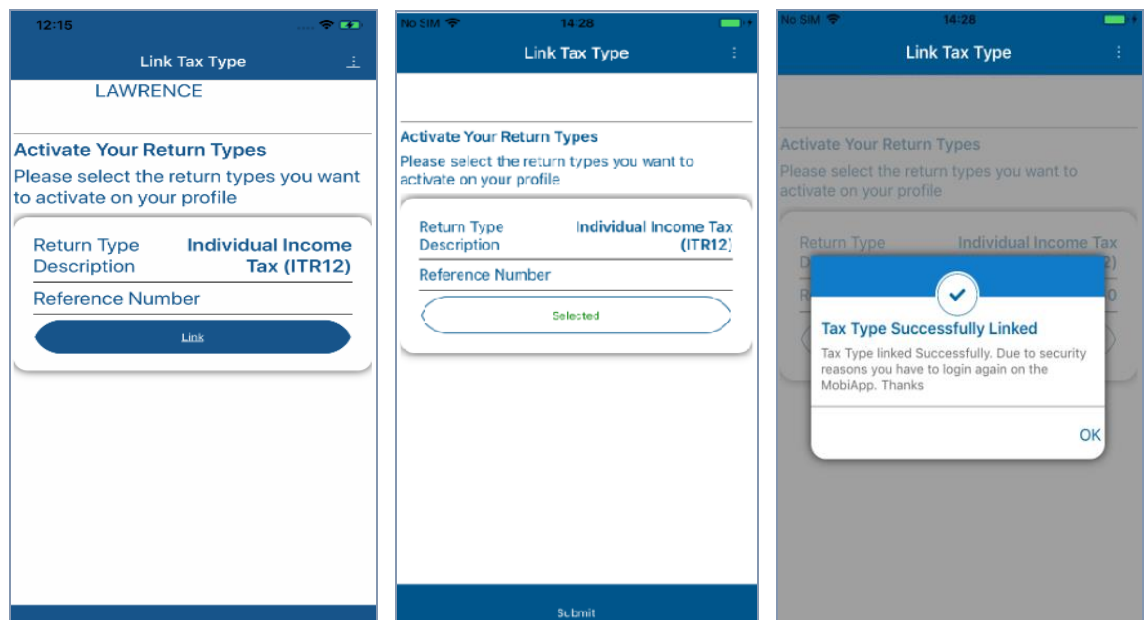

- Activate your Income Tax Return (ITR12) by tapping on **Link**
- Once you have been activated for the submission of the Individual Income Tax return (ITR12), tap on **Submit**
- Where the taxpayer has shared access with a Tax Practitioner, your device will display three access rights buttons for each Tax Type:

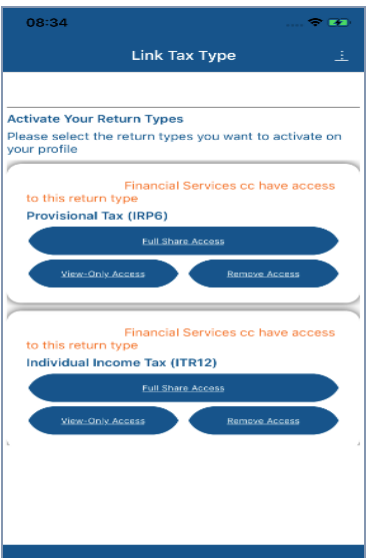

The following service icons are for the following use:

o **View-Only Access** – This is used to view the return, however you will not be able to submit your return.

**Note that the MobiApp only caters for a user with full shared access only. Users with view-only access please log on to SARS eFiling.**

- o **Full Share Access** This is used to have the same access as your Tax Practitioner.
- **Remove Access Remove Access** The user revokes the Tax Practitioner's access completely.

**Note that the taxpayer can also finalise/complete their eFiling Registration which was initiated at the branch through eFiling**

#### <span id="page-13-0"></span>**4.2 How new taxpayers can register for their Personal Income Tax (PIT) via the SARS MobiApp**

 New taxpayers can now register their Personal Income Tax (PIT) via the SARS MobiApp. This implies that a new taxpayer can obtain their Tax Reference Number (TRN) and further access their Notice of Registration via the SARS MobiApp.

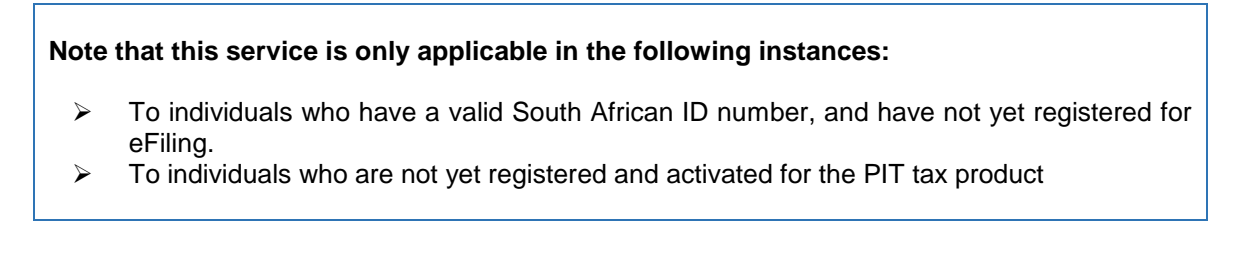

This section will give you a brief overview of the registration process.

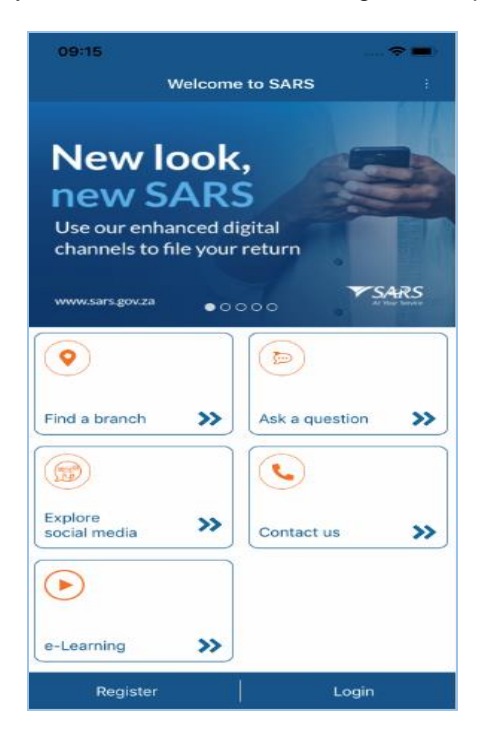

- Tap on the **Register** icon displayed on the bottom of the SARS MobiApp **Home** page, this will direct you to the **Register** page.
- Tap on the required demographic information as displayed on your device and complete as listed.

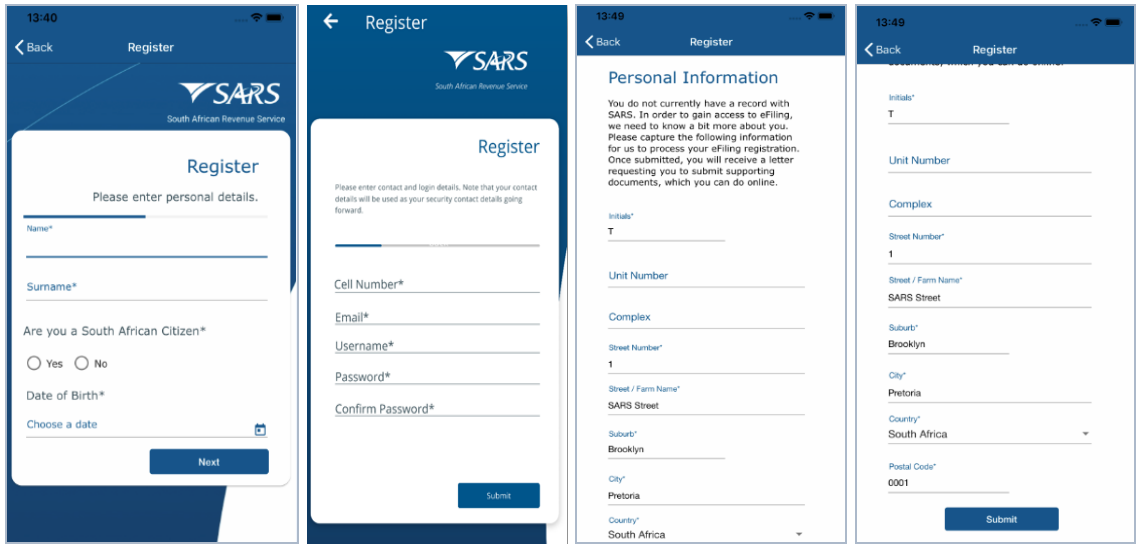

- Once the information is completed, tap on **Next** to move to the next page and continue completing the required information.
- Once all the mandatory fields have been completed, tap on **Submit**.
- A pop requesting you to select your preferred method of communication will display.
- The **One Time Pin (OTP)** page will be displayed which requests you to complete the last 6 digits of your OTP sent through to your preferred method of communication.

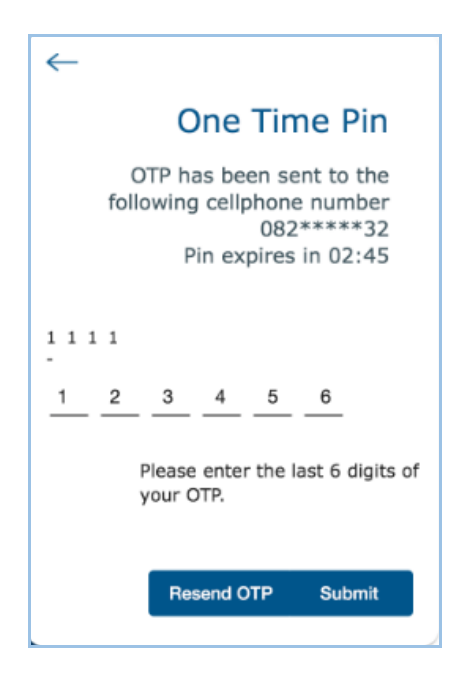

- Complete the OTP and tap on **Submit**. If the OTP completed is correct, a message will be displayed.
- **Upon completion of your registration, you are now required to login to the MobiApp by making use of your Username and Password.**
- On the **Welcome** page
	- o Complete your *Username* and *Password* tap on **Login**

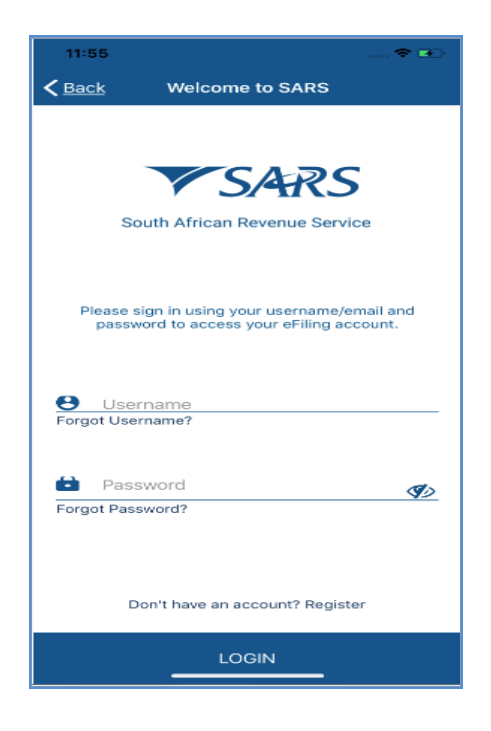

Once you have logged in, you will be presented with the *Terms and Conditions* of eFiling.

#### **Take note of the SARS eFiling Terms and Conditions.**

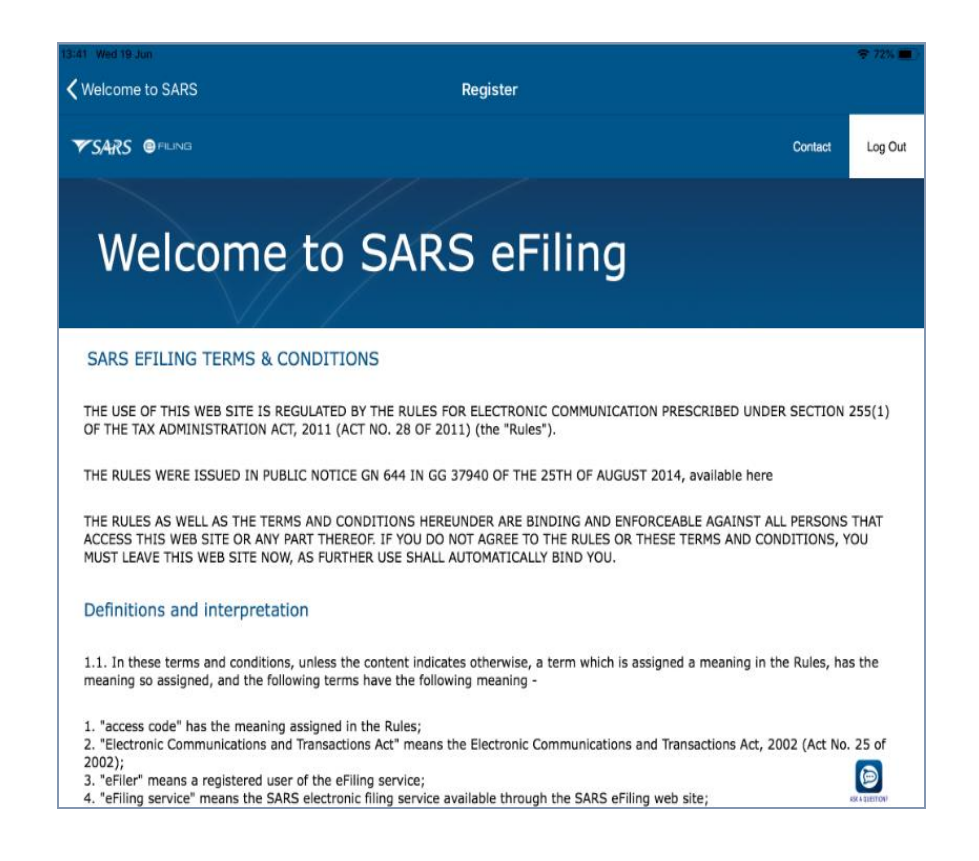

 Once noted and are in agreement with the SARS eFiling Terms and Conditions, tap on '**I Accept**'

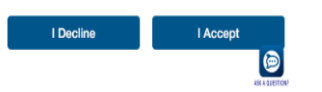

**Note that all new registrants will have their newly created PIT number displayed on their smart device.**

- You are now required to link your PIT number to your eFiling profile. This is done by activating your Income Tax Return (ITR12) on your profile.
- Activate your Income Tax Return (ITR12) by tapping on **Link** on the **Link Tax Type** page.

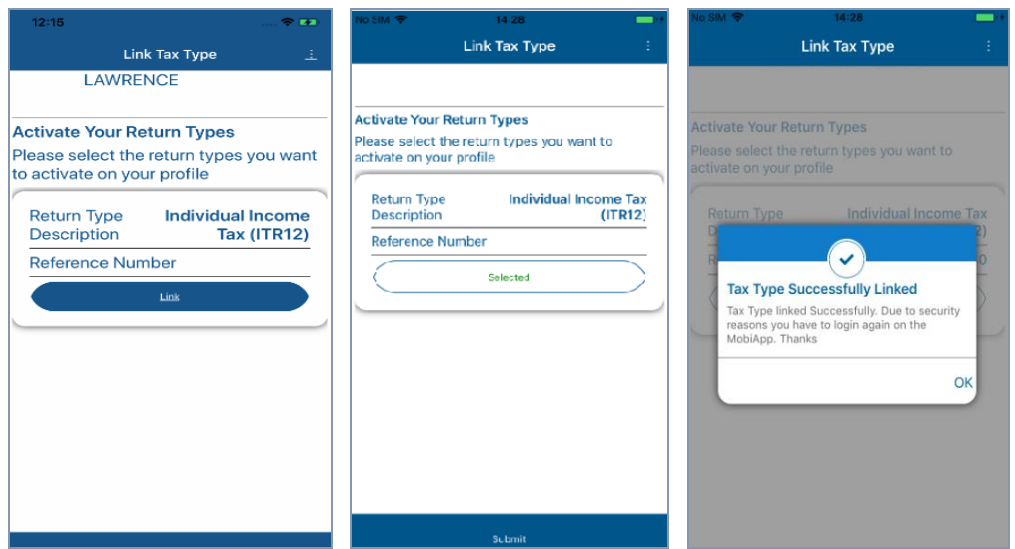

- Once you have been activated for the submission of the Individual Income Tax return (ITR12), tap on **Submit**
- To access your Notice of Registration and Tax Reference Number (TRN), proceed as per 7.2 of this guide.

## <span id="page-17-0"></span>**5 HOME PAGE**

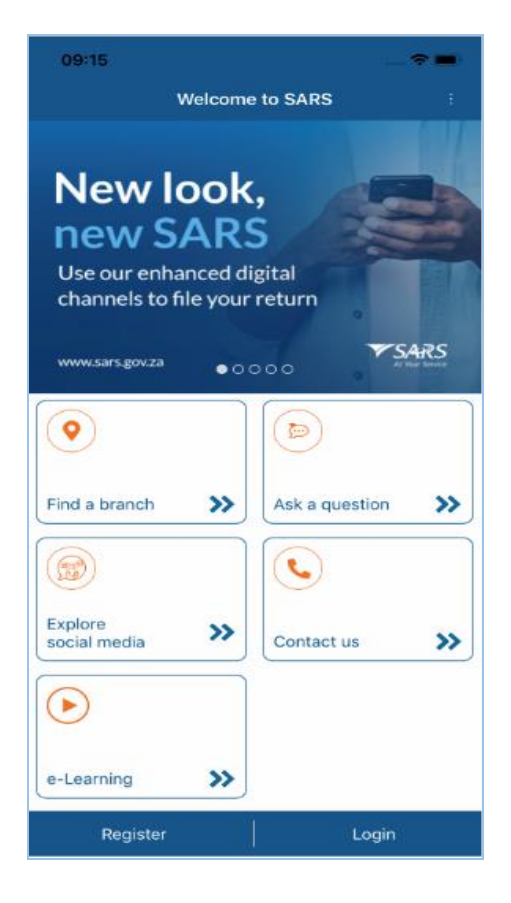

- The **Home** page allows you to access current information about SARS. Note the following service options displayed as part of this page.
	- o **Find a Branch** This will direct you to your nearest SARS branch.
	- o **Ask a question** This will provide you with frequently asked questions pertaining to tax related information.
	- o **Explore Social Media** This will direct you to the various SARS social media platforms.
	- o **Contact us** This will provide you with the various SARS contact details.
	- o **e-Learning**  This will route you to the published SARS videos and guides.

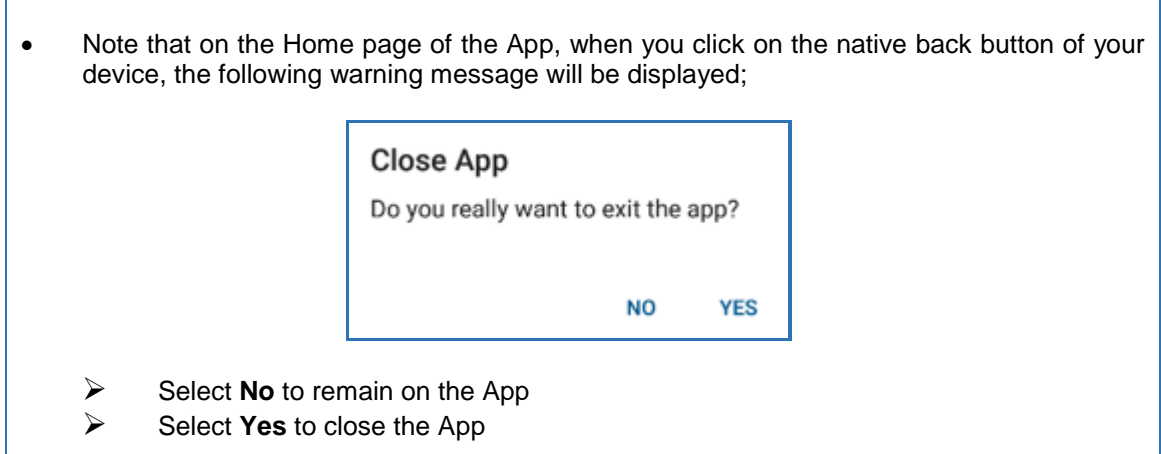

The next sections will briefly describe how to use each service option mentioned above.

## <span id="page-18-0"></span>**5.1 Find a branch**

On the **Home** page, tap on *'Find a Branch'* icon  $\left[\frac{Find a branch.}{}$ , the **Branch Locator** page will be displayed.

 $\bigcirc$ 

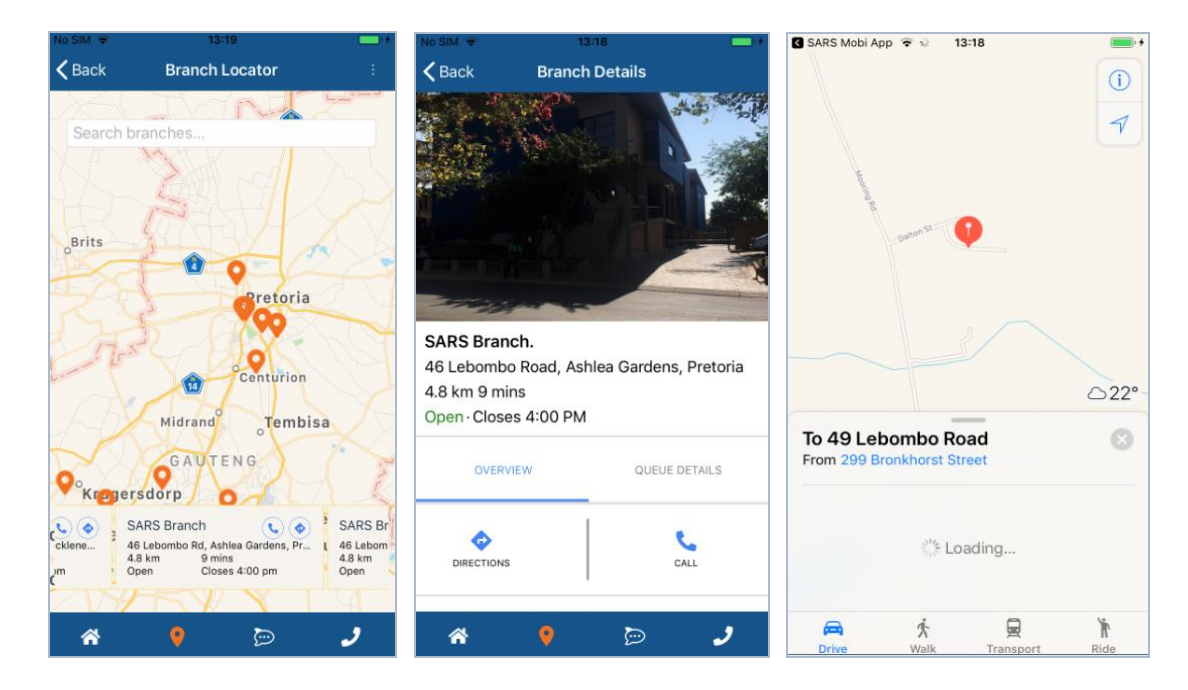

- Locate the **SARS Branch** icon at the bottom of the screen and browse horizontally to locate the applicable branch that is closest to you. Once found, tap on the applicable branch. This will display the '**Branch Details**' page.
- Below are the icons displayed on the **Branch Details** page:

€

- o *–* This will route you to google maps and display how to navigate to your selected SARS Branch
- o *–* This will route you to the SARS Contact Centre.
- o *–* This will detail the estimated waiting period is for a selected branch
- The selected Branch *operational hours* are also displayed on this page.
- Also note the following icons displayed at the bottom of the **Branch Details** page and their respective service.
	- o *–* This will direct you back to the **Home** page
	- o *–* This will direct you to google maps to calculate your route to your nearest Branch
	- o *–* This will route you to the **Lwazi - Your Assistance** page
	- o *–* This will display the Contact Centre number for your dialling
- <span id="page-19-0"></span>Select by tapping on the applicable icon of your smart device

## **5.2 Ask a question**

• On the **Home** page, tap on the 'Ask a question' icon  $\frac{1}{1}$  Ask a question... », the **Lwazi –** Your **assistance** page will be displayed. To ask a question, type your question on the edit field '*Type message here'* and when completed, tap on the icon

 $\circledcirc$ 

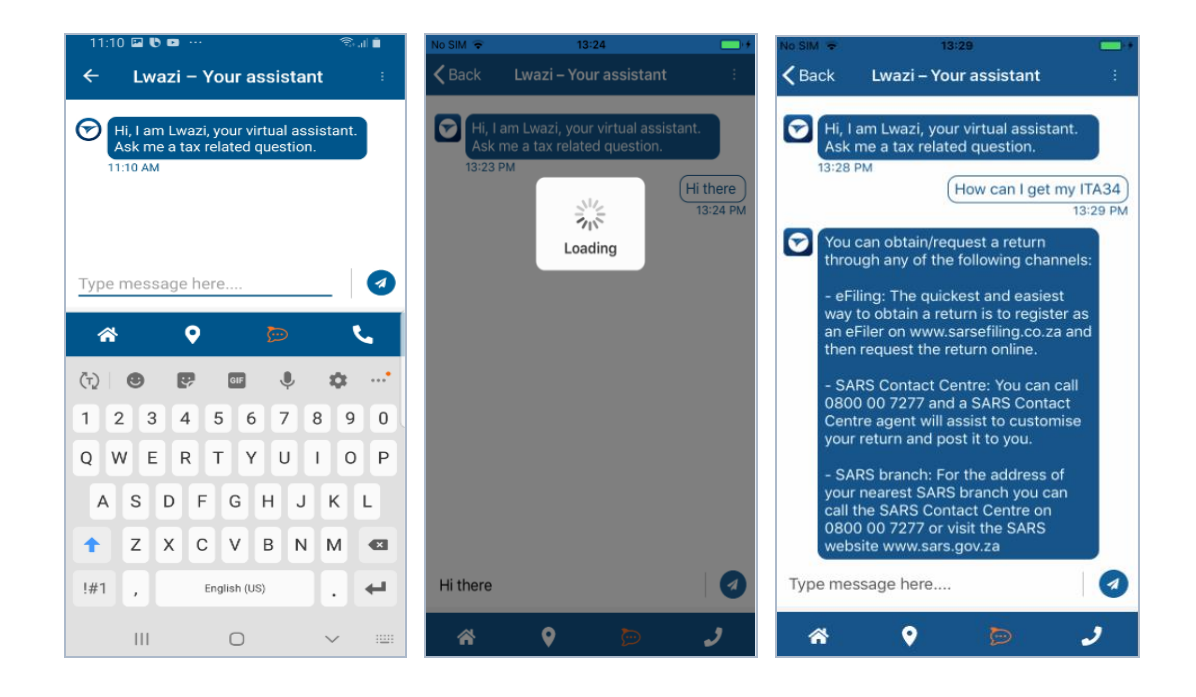

## <span id="page-20-0"></span>**5.3 Explore Social Media**

• Once 'Explore Social Media'  $\frac{\text{Exphere}}{\text{Social median}}$  is tapped on your **Home** page, the 'Social Media' platforms will be displayed*.* Social Media platforms can be used to obtain any tax related information shared by SARS. Select the applicable social media platform by tapping on one of the social media icons displayed.

 $\circledR$ 

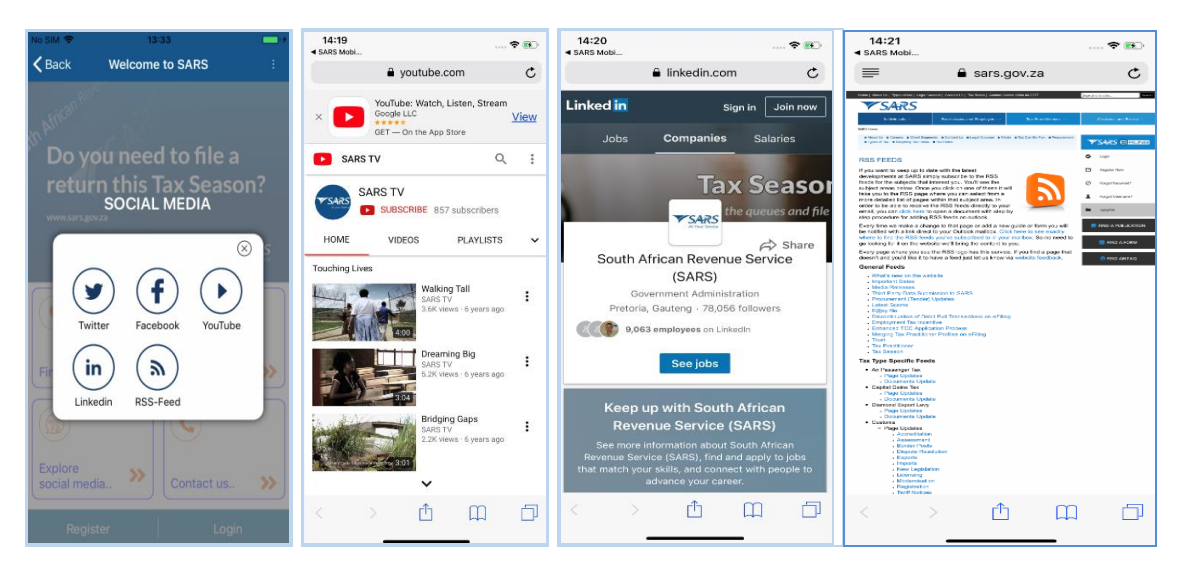

**Note that only social media platforms apps that where downloaded on your smart devise will be visible**.

## <span id="page-20-1"></span>**5.4 Contact Us**

- $\bigodot$
- Once **'Contact Us'** Contact is  $\frac{W}{\sqrt{2\pi}}$  is tapped on your **Home** page, the **Contact Us** page will be displayed*.* This contains the contact details of SARS. To make a selection, tap on the applicable SARS contact.

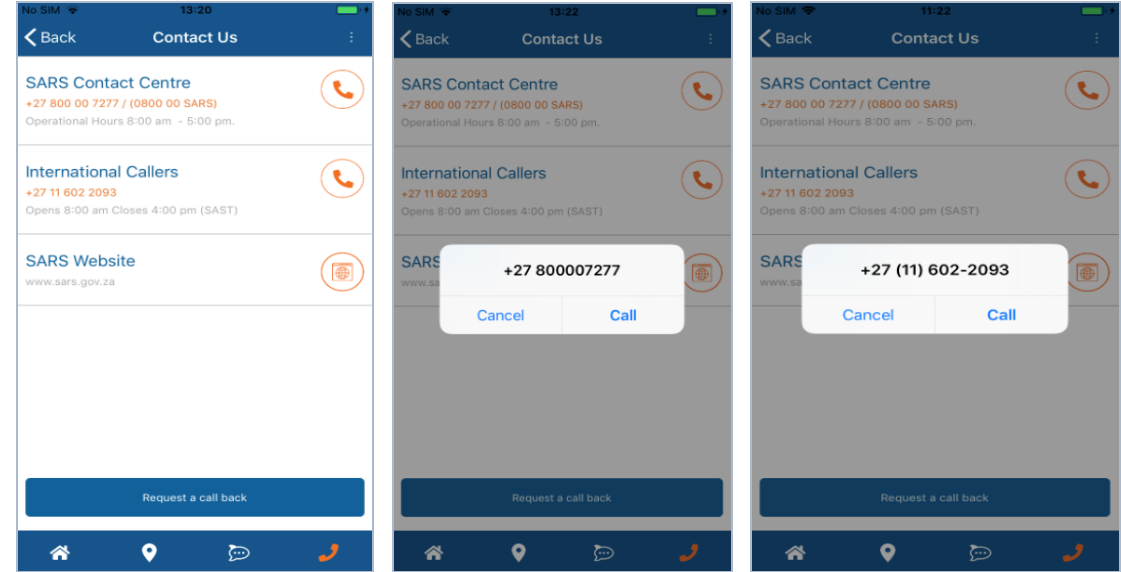

 To request a call back from SARS, proceed by tapping on **Request a call back** displayed at the bottom of the **Contact Us** page. Complete the required information then proceed by tapping on **Submit**. A SARS Agent will get back to you in the estimated time displayed on your device.

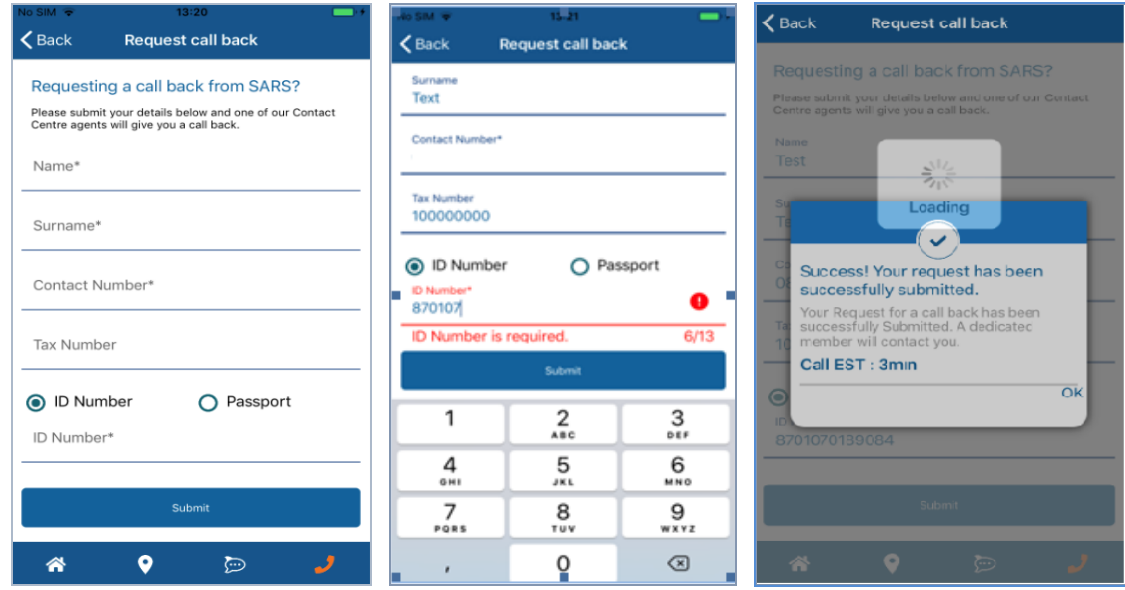

Tap on **Ok**.

## <span id="page-21-0"></span>**5.5 E-Learning**

 $\odot$ 

• Once 'e-Learning' **declearing** >> is tapped on your Home page, the e-Learning page will be displayed*.* This contains the latest Personal Income tax (PIT) related videos and guides published. To make a selection, tap on either **Videos** or **Guides**.

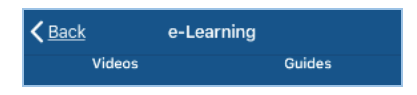

 This will list the available selection. To view a video or guide, tap on the applicable selection.

**Note that the SARS MobiApp does not contain all the guides available for the use of the user. Kindly refer to the SARS Website for a more all-inclusive list of the SARS guides.** 

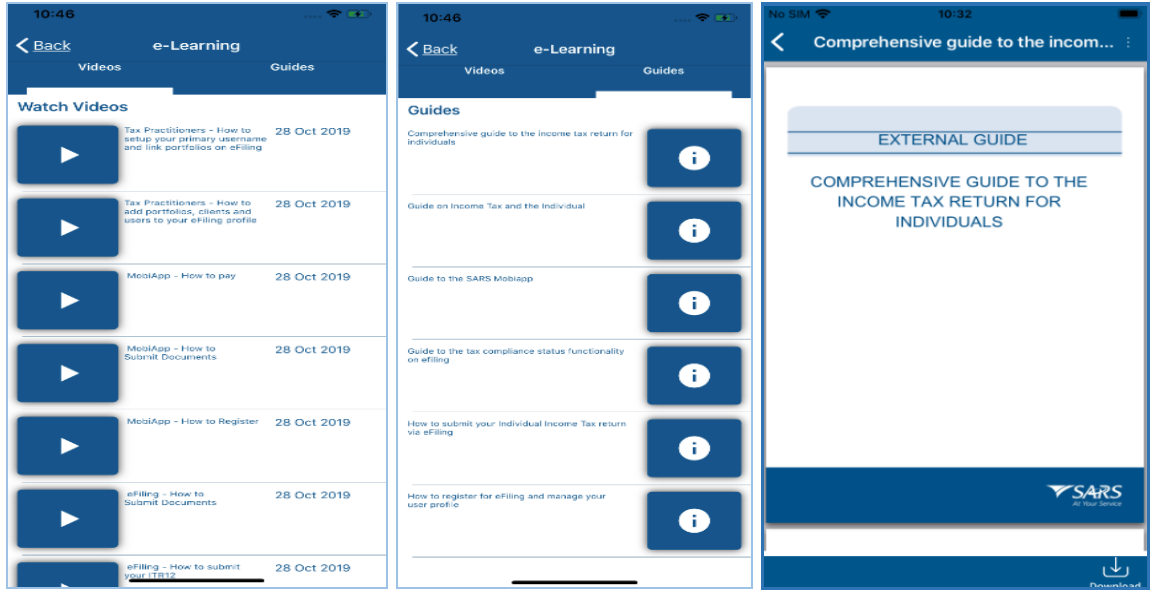

• The icon is used to download the document on to your device.

# <span id="page-22-0"></span>**6 LOGIN**

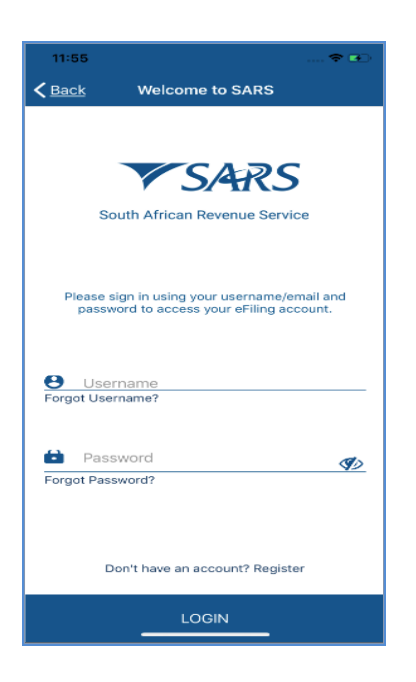

 To Login, tap 'Login' on the bottom right of the **Home** page, complete your username and password on the '**Welcome to SARS**' page. Upon first time login, you will be prompted to select your preferred method of communication so as to receive an OTP for authentication purposes. You will then be prompted to capture the OTP details.

**Note that the OTP number must be completed within the minutes displayed on your device.** 

Capture the OTP - and tap on **Submit**

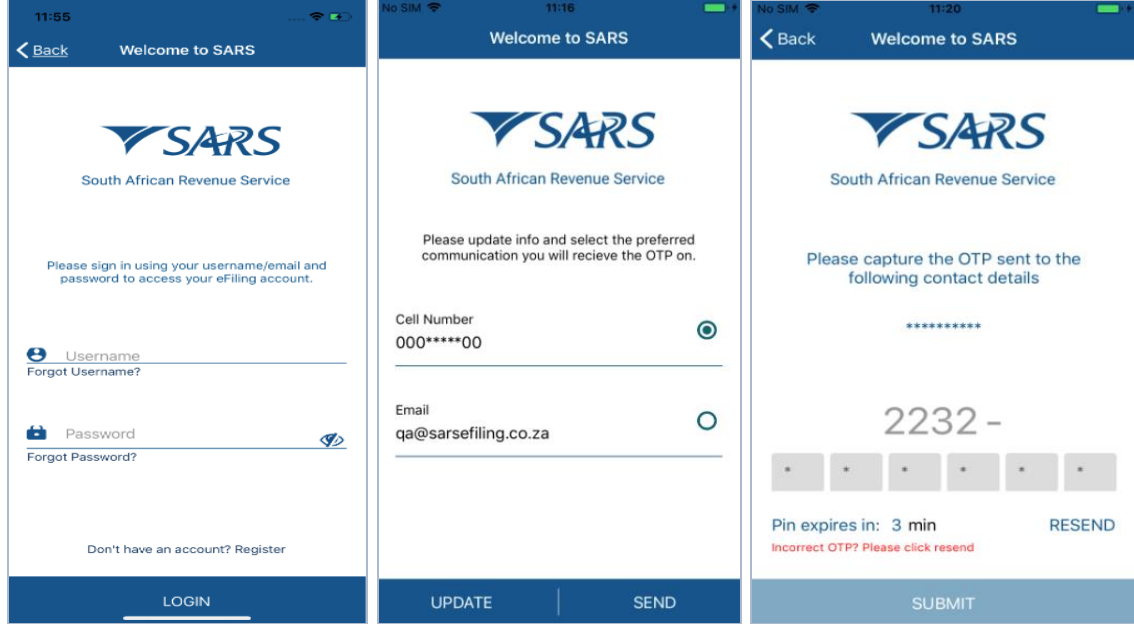

- Once the OTP has been completed, you will be routed to the **Landing** page.
- To logout, tap on the "Hamburger menu" displayed on your device and select LOGOUT from the list of SARS products and services displayed.

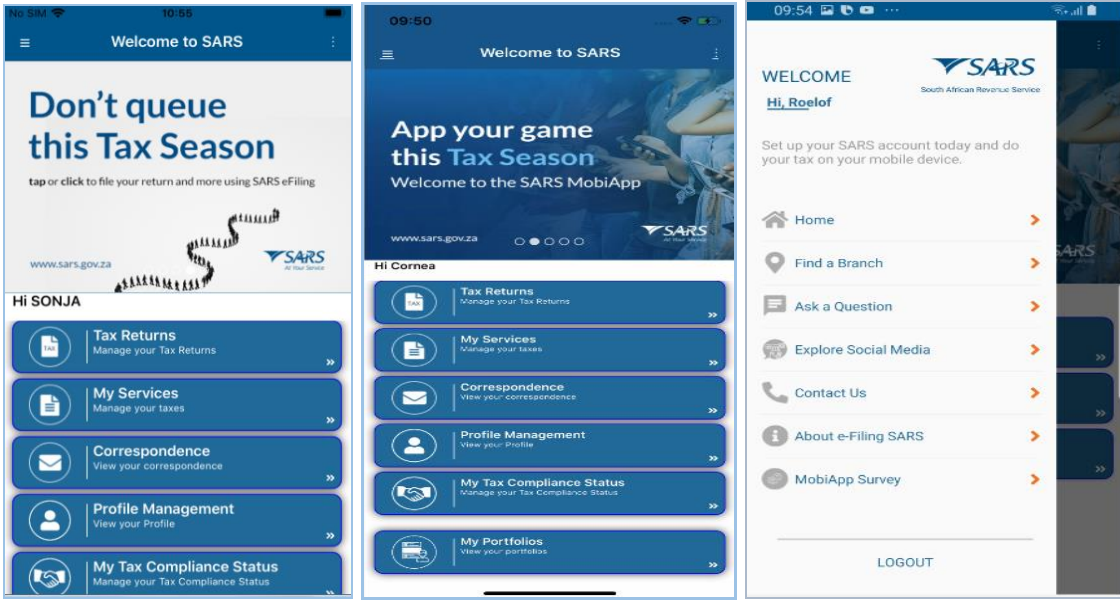

Note that where you are a registered tax practitioner, you will be presented with an additional service **(Contract ansign of the Section Contract A**) - "My Portfolios" - on your Landing page. **additional** *s* **"My Portfolios" - on your Landing page.** 

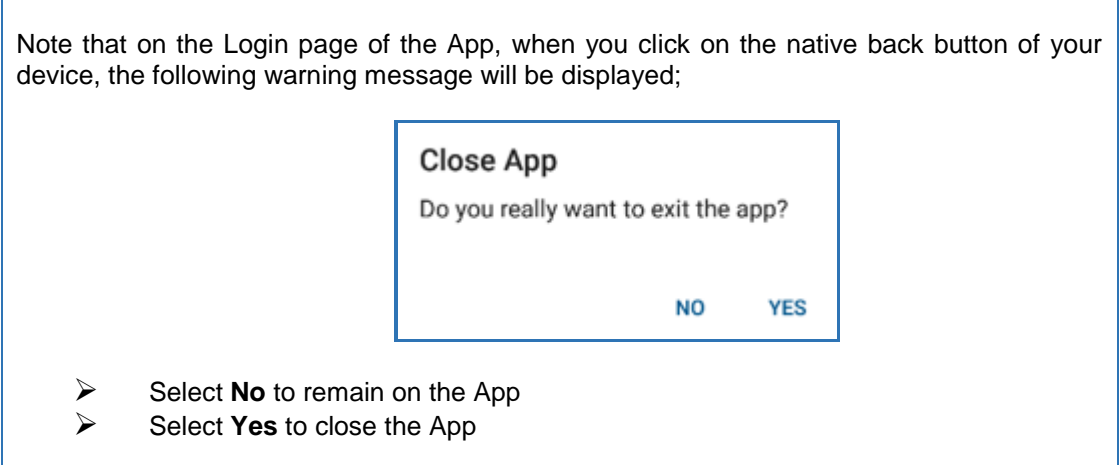

#### <span id="page-24-0"></span>**6.1 Forgot username**

 If you have forgotten your username, tap on **Forgot Username**. This will display the **Forgot Username** page. Complete the required details as requested on your device. Once completed, tap on **Continue**

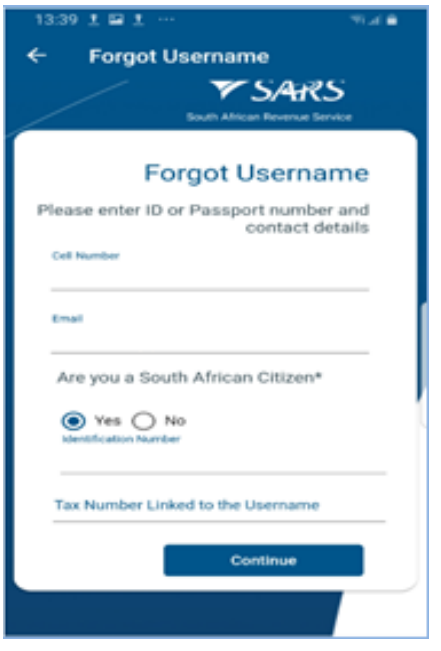

- This will direct you to the **OTP Contact Details** page. Select your preferred channel, and tap on **Send OTP.** An OTP will be sent through to your selected channel.
- Your device will prompt you to complete the OTP sent through. Complete the OTP as requested and tap on **Submit**.

**Note the OTP - expires after a set period. Tap on 'Resend' to resend the OTP, if the displayed time has expired.**

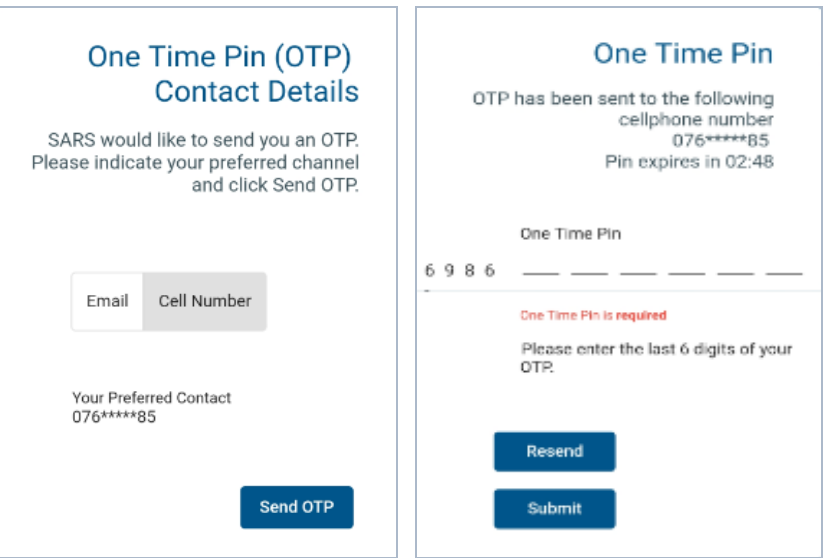

 Once completed, you will be presented with your username. Note the screen will prompt you to complete your new password. If you do not want to change your password, close the screen. If you want to change your password, complete your new password on the fields stipulated before tapping on **Submit**.

**For more details on how to reset your username, refer to the eFiling registration external guide**

## <span id="page-25-0"></span>**6.2 Forgot Password**

- If you have forgotten your password, tap on **Forgot Password** displayed. This will display the **Forgot Password** page. Complete your username and tap on **Next**.
- This will direct you to the OTP Contact details page. Select your preferred channel, and tap on **Send OTP.** An OTP will be sent through to your selected channel. Your device will request you to complete the OTP sent though to your preferred channel. Complete the OTP as required and tap on **Submit**.

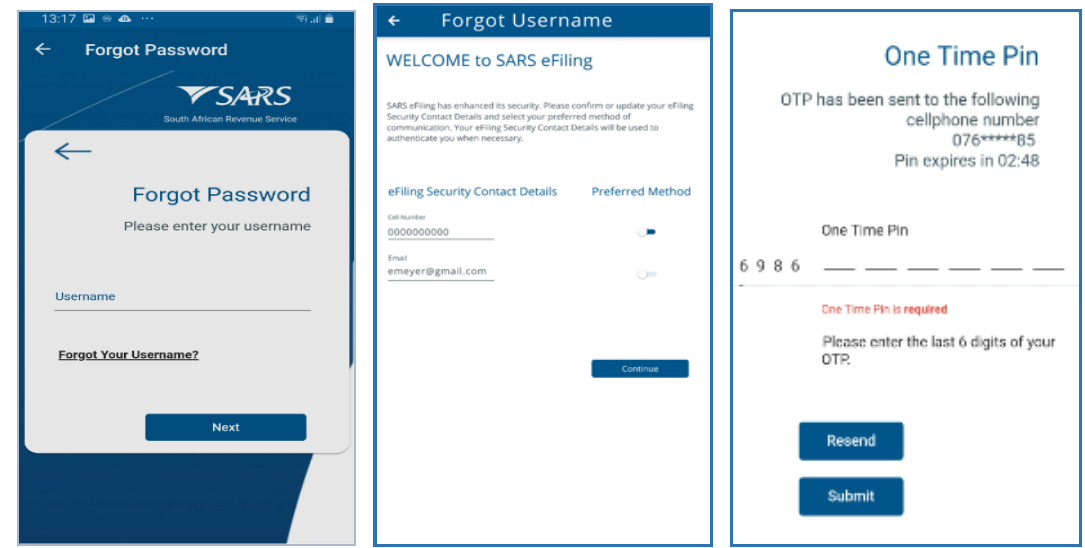

 Once completed, you will be presented with a screen to complete your new password. Complete your new password on the fields stipulated before tapping on **Submit**. Once submitted, you will receive a message indicating that your password has been successfully changed. Tap on **Ok**.

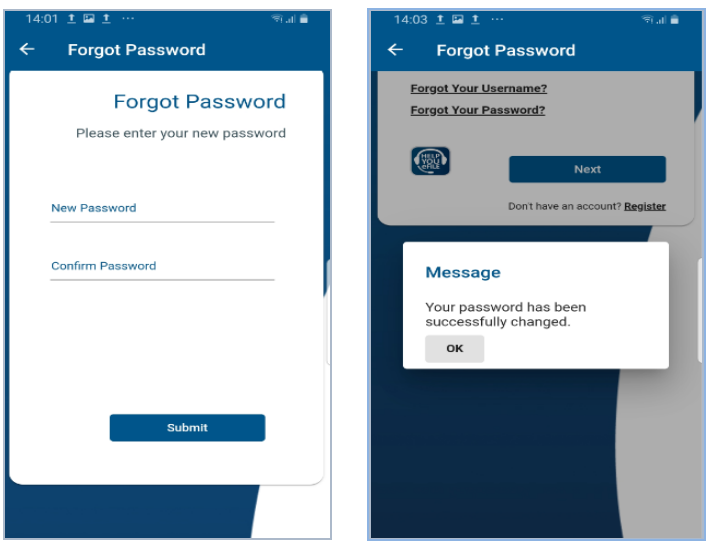

 For more details on how to reset your password, refer to the eFiling registration external guide available on the website.

**Note and safe keep your password for future use.**

## <span id="page-26-0"></span>**6.3 Setting up Biometric Authentication**

- This function will allow you to login on the SARS MobiApp by either using your Face ID or Fingerprint or Password.
- To make the selection proceed by tapping on the vertical ellipsis  $\Box$  displayed on the top right side of your device. This will list various service options. Select the '**Settings**' service option.

#### **Note that the ellipsis will only be displayed once you have logged in to your profile.**

This will display the **Settings** page.

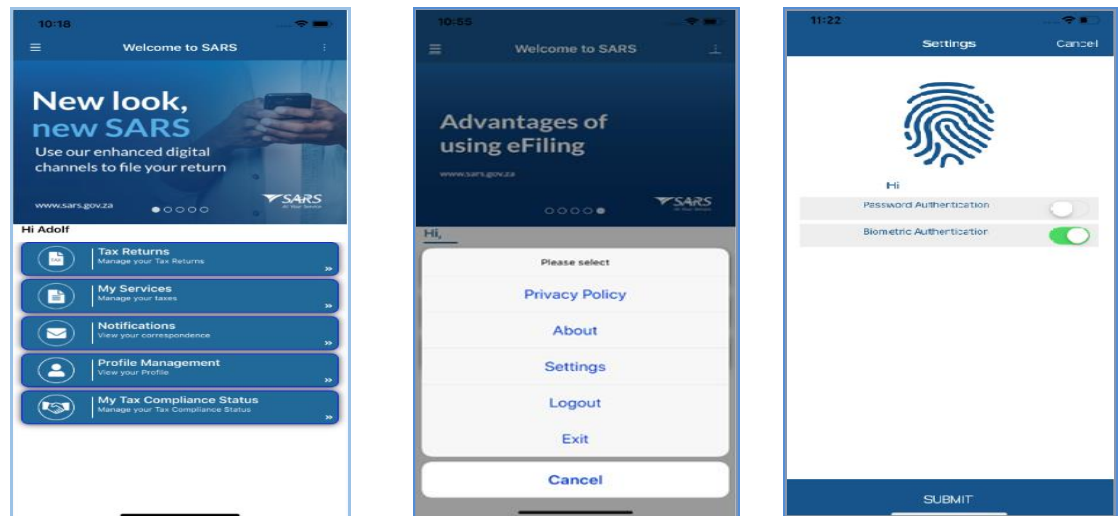

- If your Mobile device allows you to make a Biometric authentication, select 'Biometric Authentication.' Once selected, tap on **Submit**.
- If your phone has Face ID as part of its settings, you will be prompted to allow 'SARS MobiApp' to use Face ID. Tap on **Ok**

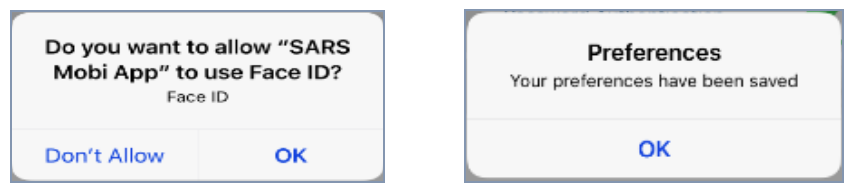

The preferences will be saved on your device. Tap on '**Ok**'

**Note that this function is dependent on the settings of your device. Ensure that you have enabled either fingerprint or Face ID as part of your device settings.** 

#### <span id="page-27-0"></span>**6.4 How to login to your eFiling profile using passwordless or two-factor authentication**

- Your smart device can be used for authentication to access your eFiling profile. This can either be by two-factor authentication or passwordless authentication.
	- o Two-factor authentication implies that you will access your eFiling profile with your username and password. A a push notification will be sent to your smart device.
	- o Passwordless authentication implies that you will access your eFiling profile with your username. A push notification will be sent to your smart device.

#### **To make use of these services, your smart device must:**

- Have the SARS MobiApp downloaded and installed
- $\triangleright$  Be enroled as the primary device on your eFiling profile
- $\triangleright$  Be connected to Wi-Fi or internet data
- If your internet connection is interrupted, the following message may appear on your smart device: "*Please check your network connection, and try again*"
- The next section will describe how to enrol your device on eFiling.

#### <span id="page-28-0"></span>**6.4.1 How to enrol your smart device**

- The enrolment process for two-factor authentication or passwordless authentication is the same. Please note that you cannot enable two-factor and passwordless authentication at the same time.
	- o To enable authentication using your smart device, follow the steps below:
		- Login to your eFiling profile
		- Click on *My Profile*
		- Click on *Profile and Preference Setting*
		- Scroll down and select either *Two-Factor Authentication* or *Passwordless Authentication*
		- Select **eFiling MobiApp Authentication**. The eFiling **Enrol Device** button will be displayed.
		- Click on the **Enrol Device** button. The scan **QR Code pop-up** message will be displayed with guiding steps.
			- Read and follow the steps as listed in the pop-up message.

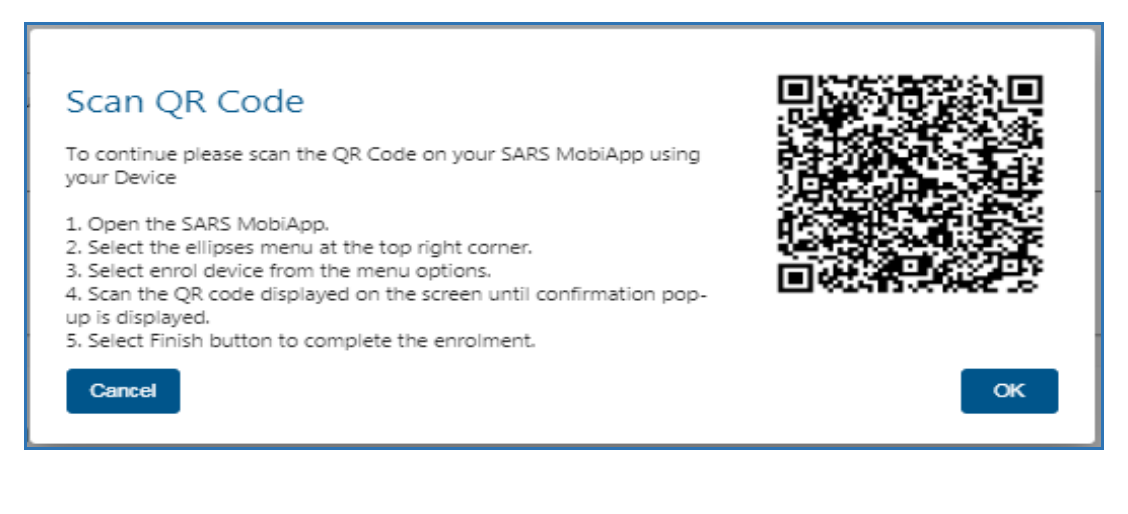

**Note that the "OK" button on this pop-up should only be selected after you have followed steps below to scan you QR Code.**

#### **How to scan the QR Code from your smart device**

- o Open the SARS MobiApp from your device.
- o On the landing page, select the ellipsis  $\Box$  (in the top right corner of your screen) to display various menu options.
- o Select **Enrol Device**. The **Scan QR Code** screen will be displayed with your device camera activated.
- o Scan the **QR code** by focusing your device's camera on the marked square of the pop-up message on your eFiling profile.

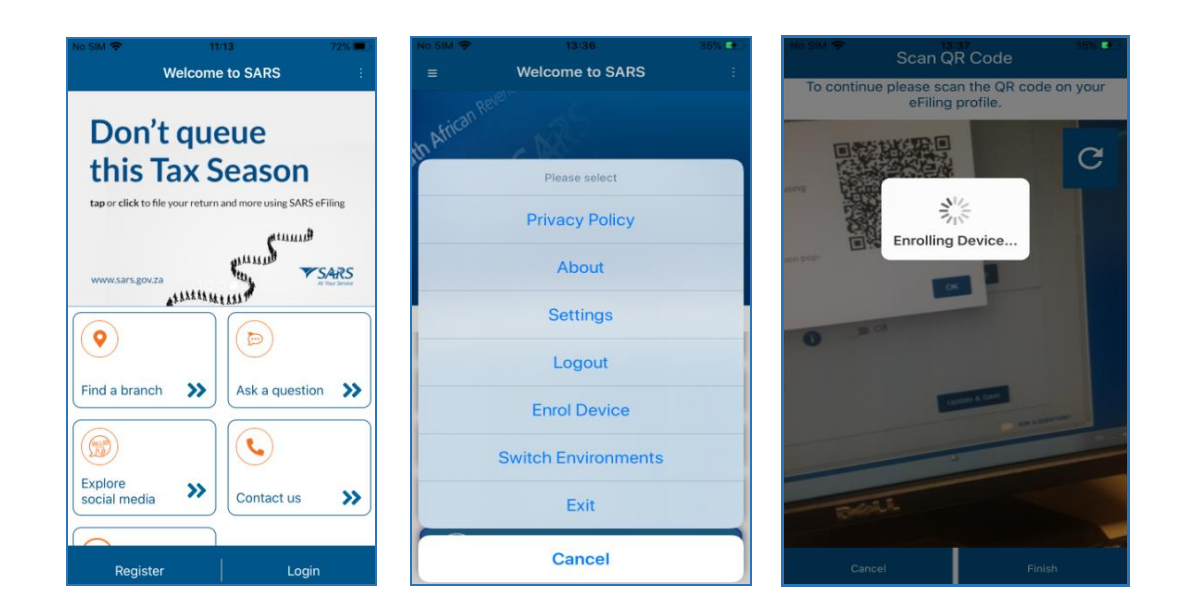

- A confirmation pop-up message will be displayed indicating that your device has been successfully enrolled.
- Click on **OK** on the message and on **Finish** at the bottom of the screen.

**NOTE: Do not close the QR Code on eFiling before completing the enrolment of your device.** 

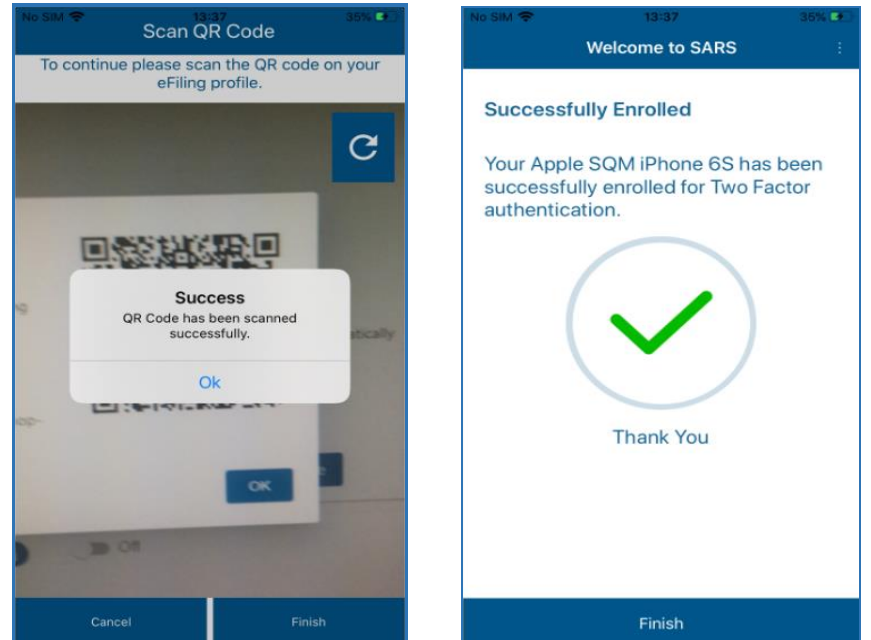

- Return to your eFiling profile and select **OK** on the pop-up message.
- You will be routed to an authorisation screen, where you will be prompted to select your preferred method of communication. The One-Time-Pin (OTP) will be delivered to your preferred method of communication to finalise your device enrolment process.

## <span id="page-30-0"></span>**6.4.2 How to login to your eFiling profile using passwordless or two-factor authentication**

To login to your eFiling profile via the SARS MobiApp, proceed as follows:

**Note: The smart device you intend to use for login authentication should have already been enrolled on your eFiling profile. Where your device is not enrolled, refer to 6.4.1 of this guide.** 

- Capture your username on your eFiling profile.
- The system will validate the type of authentication you have chosen, *Two-Factor Authentication* or *Passwordless Authentication***.** (You will be required to capture your password if you chose Two-Factor Authentication.).
- A message will be sent to the device linked to your eFiling profile. The message will pop-up on your SARS MobiApp, indicating that you are trying to login to eFiling.
	- o Tap on the message; the **Welcome to SARS** screen will be displayed.
	- o Tap on **Approve** to validate that you are accessing your eFiling profile.
	- o Tap on **Decline** to decline access to your eFiling profile.

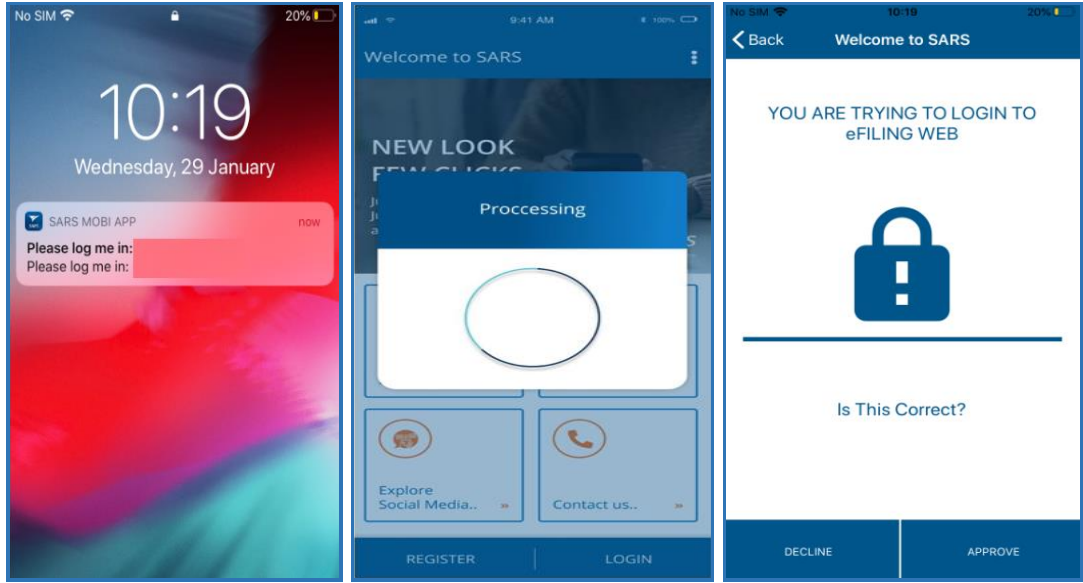

 The following screen options will be displayed on your smart device as per your option choice.

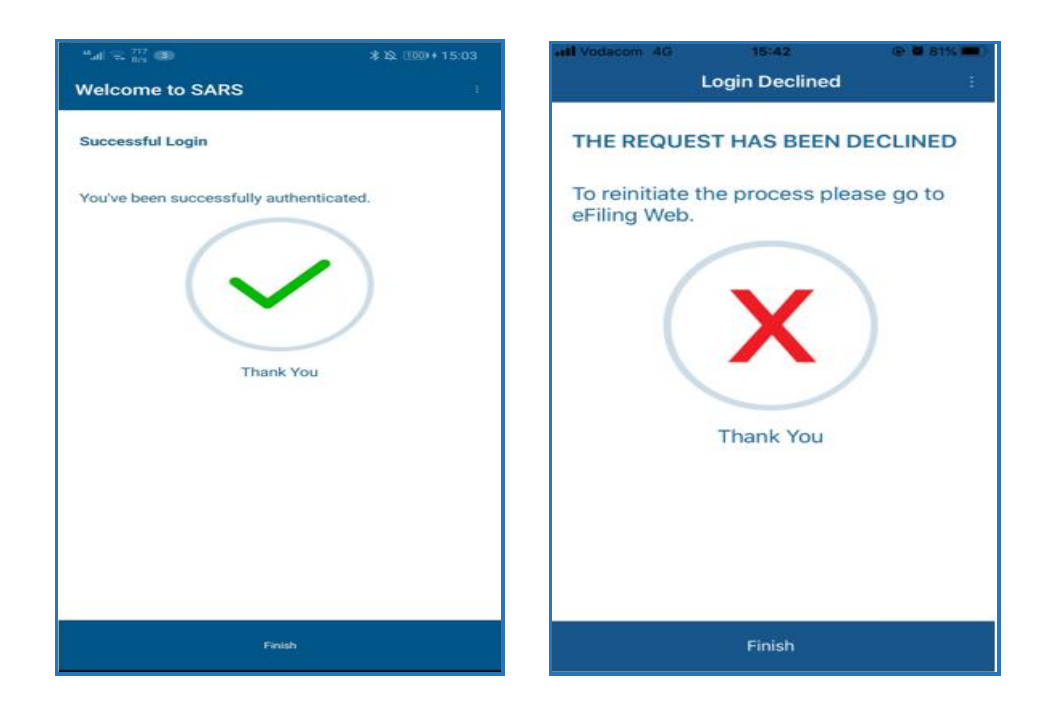

- To confirm your selection, tap on **Finish.**
- Where you have not responded to the request in time, the following pop-up screen will be displayed on your smart device. Take note of the message and tap on **OK**.

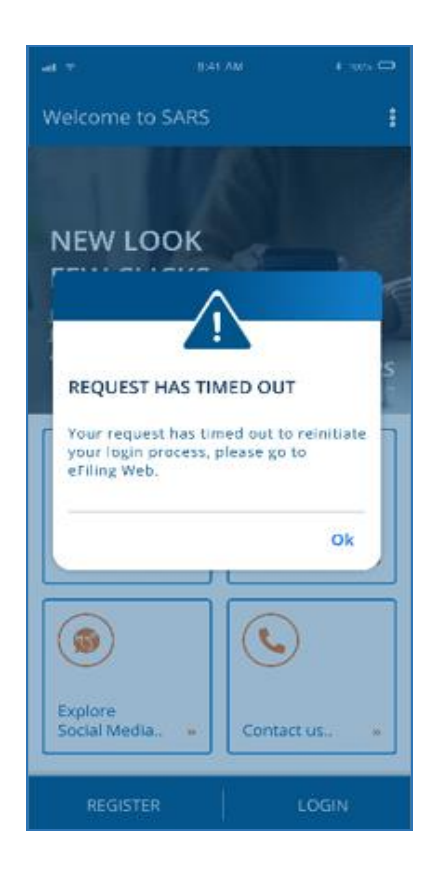

# <span id="page-32-0"></span>**7 LANDING PAGE SERVICES**

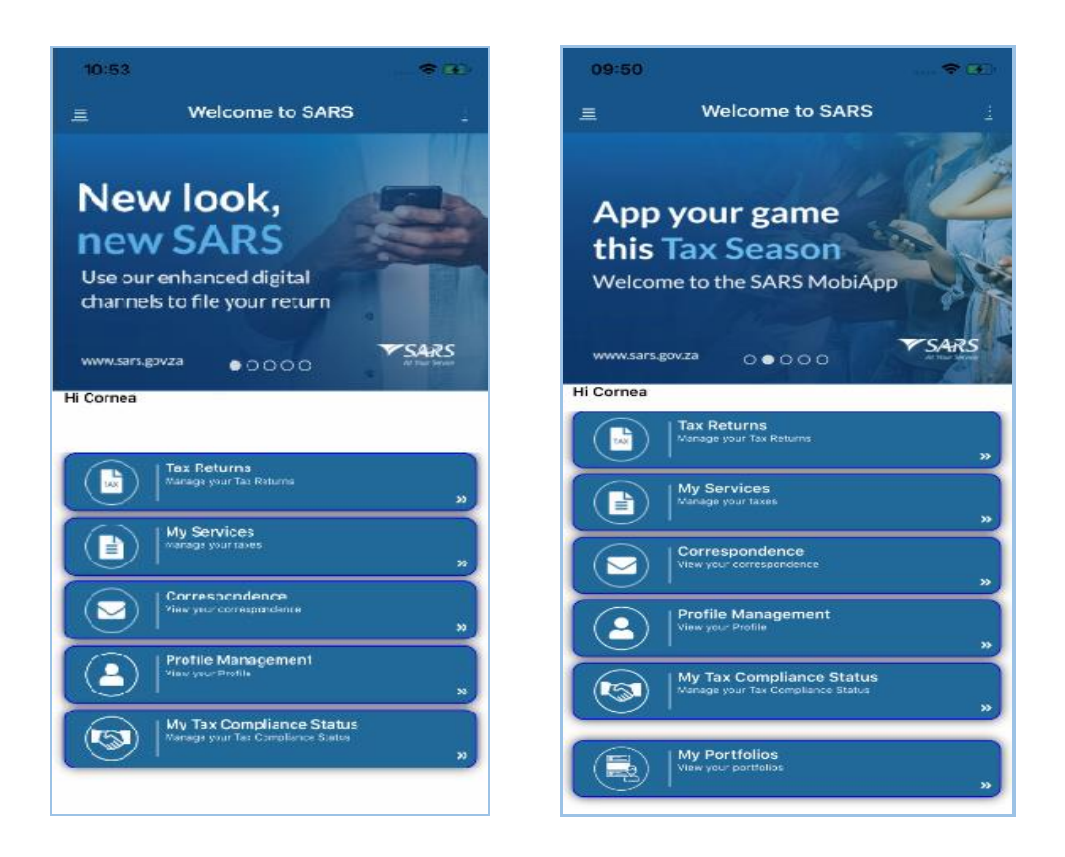

 Once you have logged in, you will be presented with the **Landing** page. The **Landing** page will display various service options. Below are the service options and their respective use:

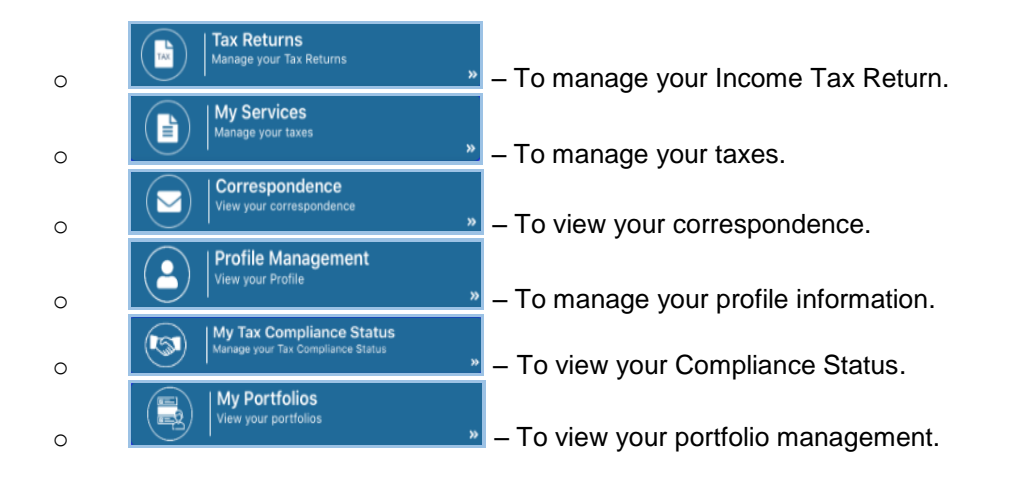

**Note that the 'My Portfolio' service option is only available for registered tax practitioners**

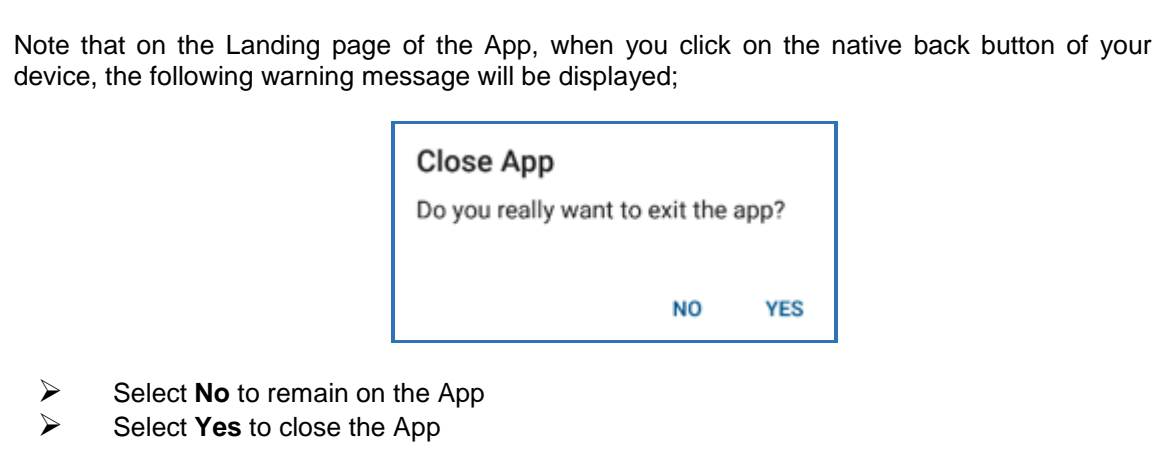

 This section will describe how to use these service options to resolve your Income Tax service request.

#### <span id="page-33-0"></span>**7.1 How to view, edit and submit your Income Tax Return**

 To view your return, Tap on **Tax Returns**, and the Standard Form [online] will be displayed. Note what is on the creation wizard and once you viewed and are in agreement with it, tap on **OK**.

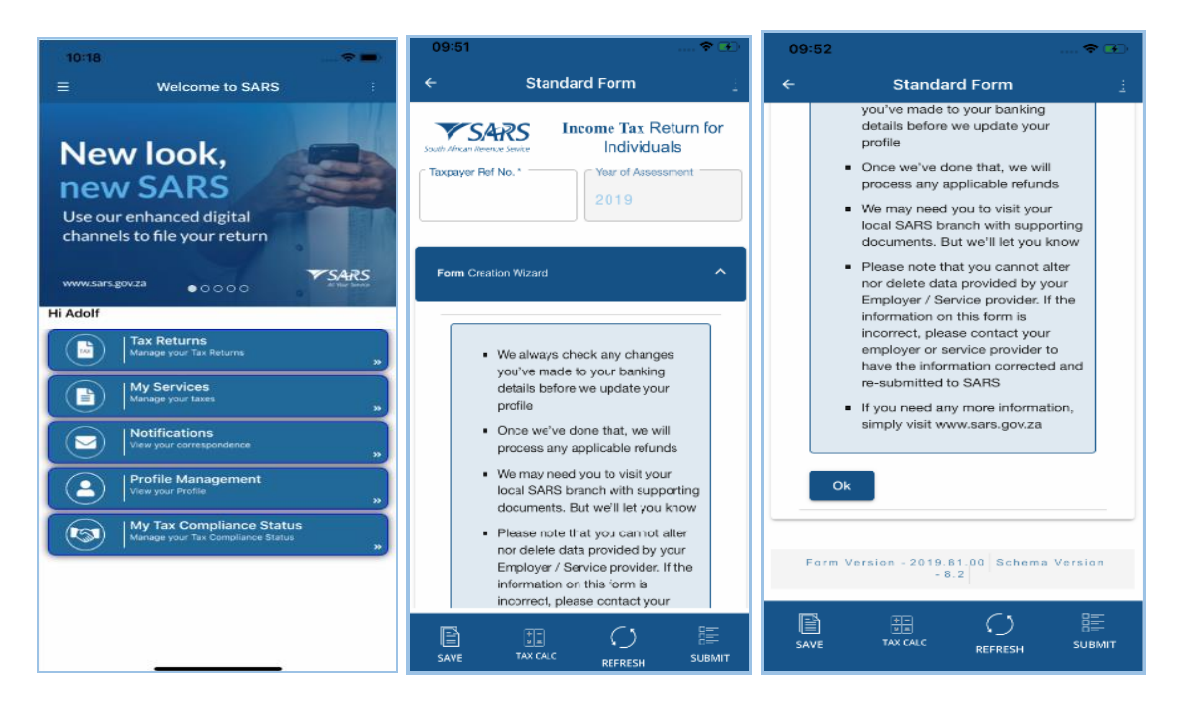

 Complete the form as detailed on the Income Tax ITR12 comprehensive external guide available on the SARS MobiApp and SARS website.

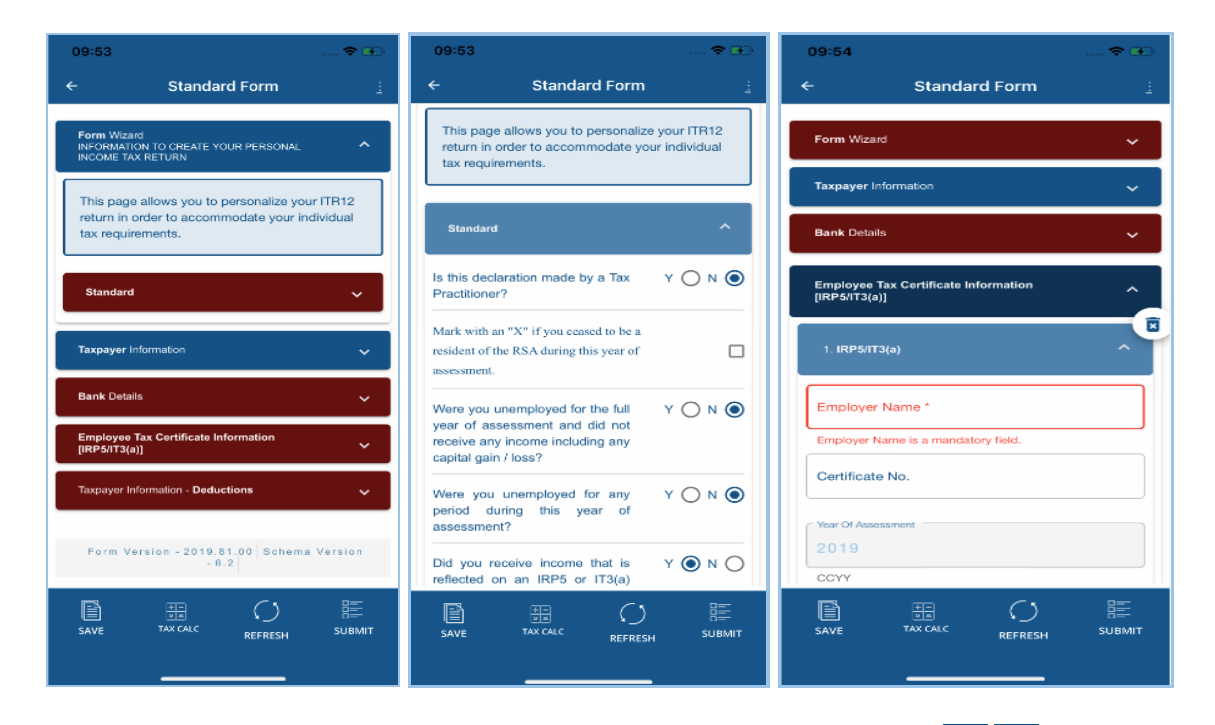

Complete your income tax return by tapping on the following icons  $\sim \sim$  displayed on the form, to open or close the income tax return components.

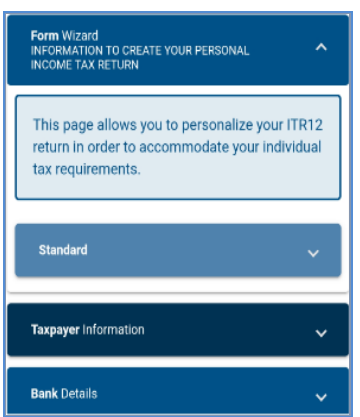

• The use of the service icons displayed below are as follows:

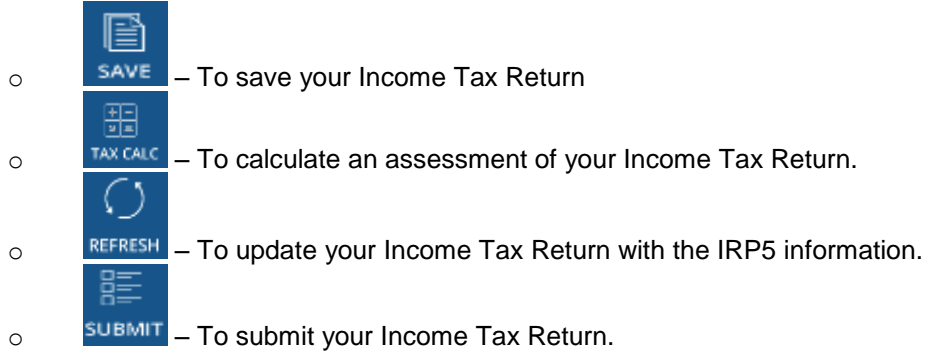

 Once you have completed the income tax wizard and the mandatory fields on the form as required for the submission of your return, proceed by tapping on the **Submit** service 距

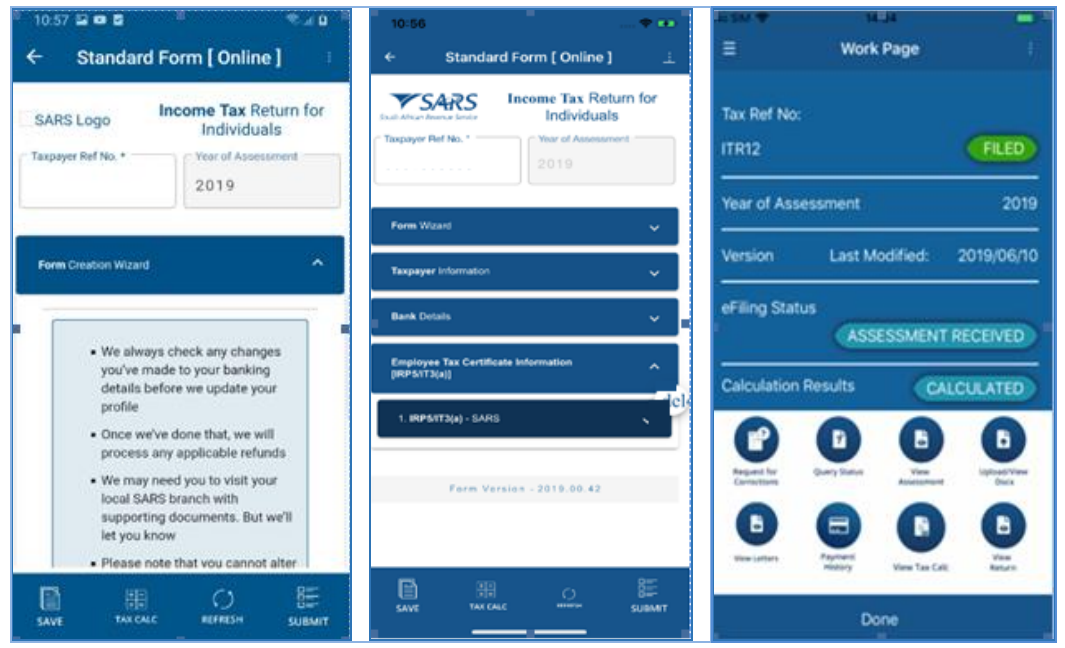

option **SUBMIT** displayed at the button of your device.

- When your return has been submitted, it will be processed through the SARS systems. An interim status of "**In Progress"** will display on your device.
- Once the process has been finalised, the **Work** page will indicate your ITR12 income tax return as '**Filed**'

**Note that where the ITR12 return was submitted through another channel, the status for the ITR12 return will reflect as "***Filed through another channel***"**

Note that when your ITR12 return is opened and you tap on the native back button of your device, the following message will pop-up.

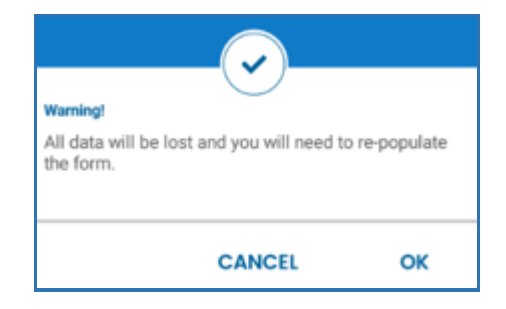

- Select **Cancel** for the ITR12 return to remain open.
- Select Ok for the ITR12 return to closed.

Below are service options displayed on your **Work** page and their use:

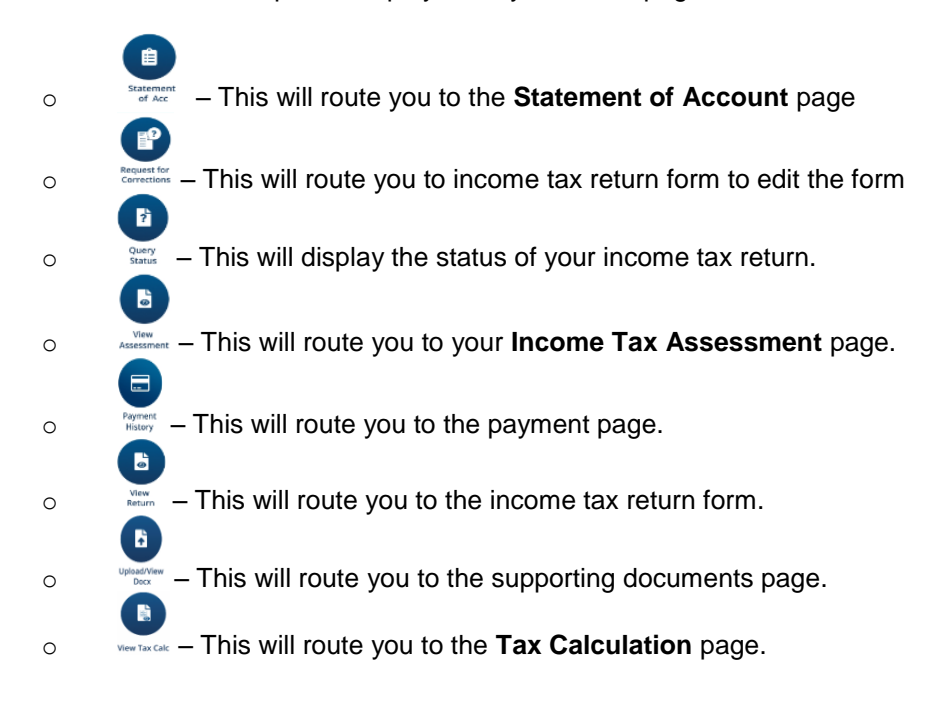

## <span id="page-36-0"></span>**7.2 How to request a Statement of Account or Notice of Registration**

 On the **Landing** page tap on **My Services**. This will display the **My Services** page. Tap on the Statement of Account (ITSA) option. The **Statement of Account** page will be displayed. To access the Notice of Registration (IT150), tap on the Notice of Registration (IT150) option. On the Notice of Registration you will also be able to view the Tax Reference Number (TRN).

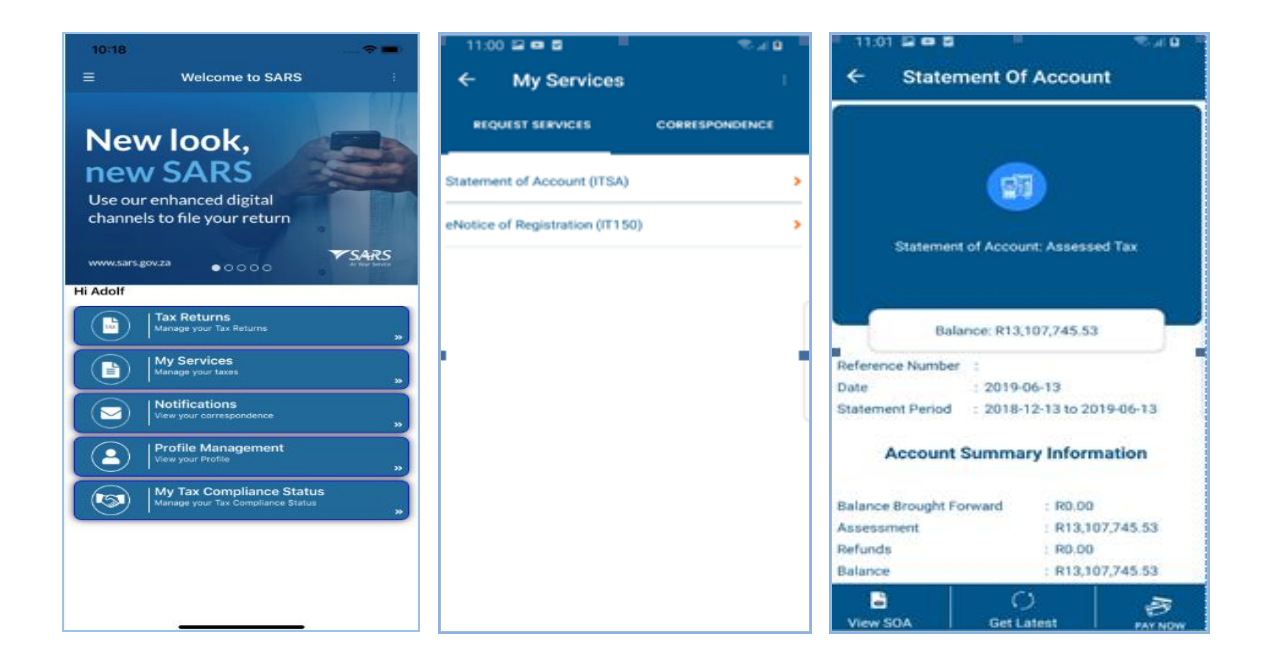

- Below are service options displayed and their use on the **Statement Of Account** page
	- Ы o – This will allow you to view the **Statement of Account** and further give you the option to download the document.
	- o This will allow you to get the latest version of your **Statement of Account**.
	- $\circ$   $\sqrt{\frac{PAN NOW}{PAN}}$  This will allow you to pay the balance of your account.

云

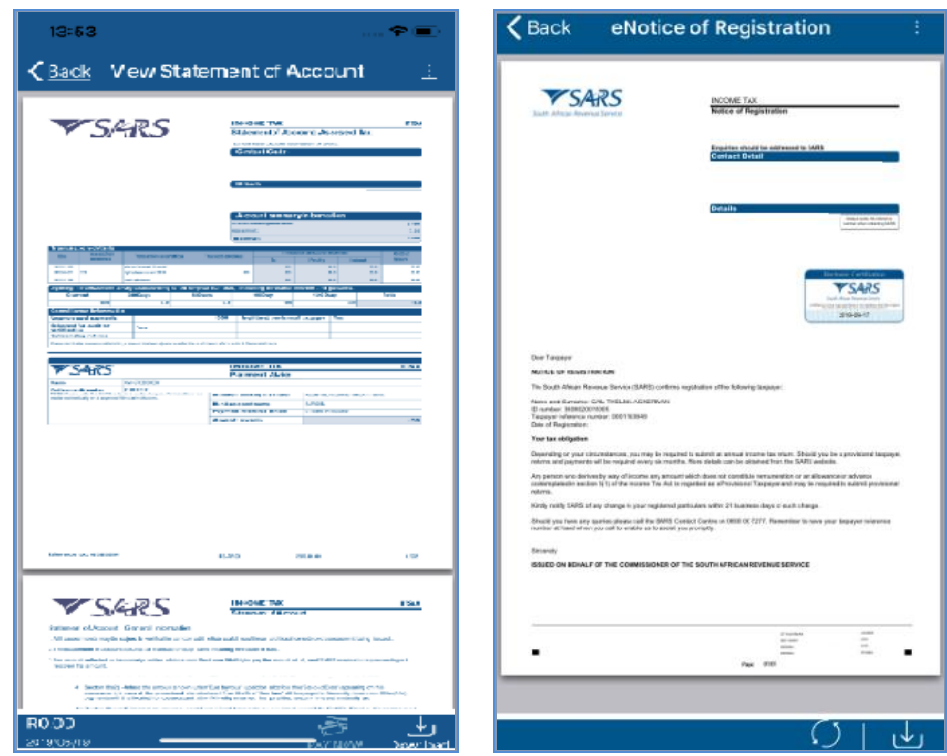

- Below are the following service options which are displayed on the **View Statement of Account** and the **Notice of registration** page and their use.
	- ىك  $\circ$   $\frac{\text{Powered}}{\text{Powered}}$  – To download the document onto your device. ð  $\circ$  –  $\frac{1}{24 \text{ V N} \cdot \text{N}}$  – To route you to the payment page.  $\overline{\text{S}}$  – To route you back to the previous page.  $\circ$   $\Box$  – To display the SARS service options.

#### <span id="page-37-0"></span>**7.3 How to save your Income Tax Return**

- You can save your return and work on it later. On the **Landing** page tap on **Tax Returns**
- This will open your Income tax form, tap on the **save** option **save** displayed on your form.

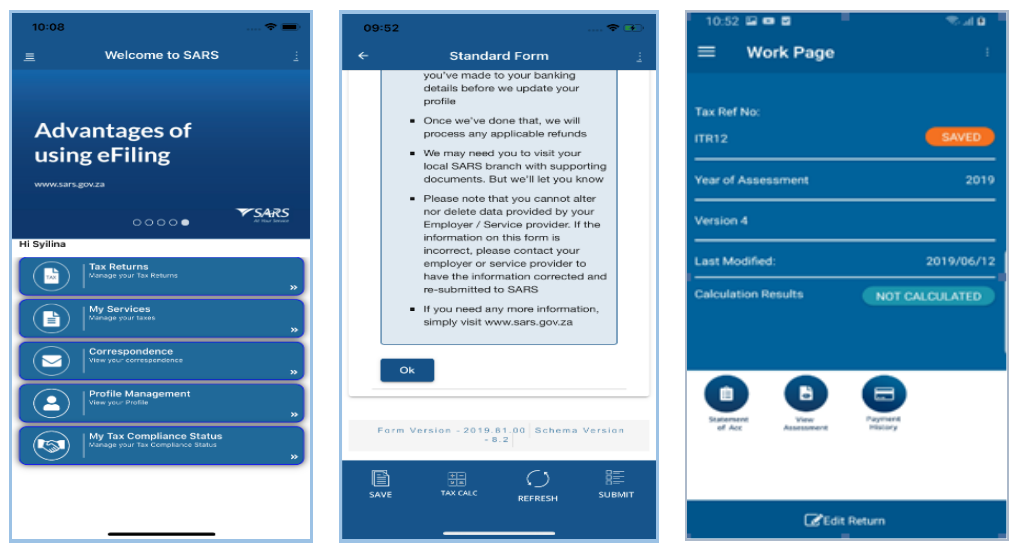

 The **Work** page will open and the status of your ITR12 Income Tax Return will change to **Saved**.

## <span id="page-38-0"></span>**7.4 How to refresh your Income Tax Return**

To update your Income Tax Return with the latest third party data information available at

SARS, open your Income Tax Return form and select the **Refresh** service option displayed at the bottom of your device. A pop up screen will be displayed giving you the option to select which third party information you request to be updated.

 Select by tapping on the check box besides your appropriate selection. Once selected, tap on **Ok**

**Note the warning message that appears on your device. Once noted, tap on "OK" and your selected third party information will be updated on your IRP5 information and populated on your Income Tax Return.** 

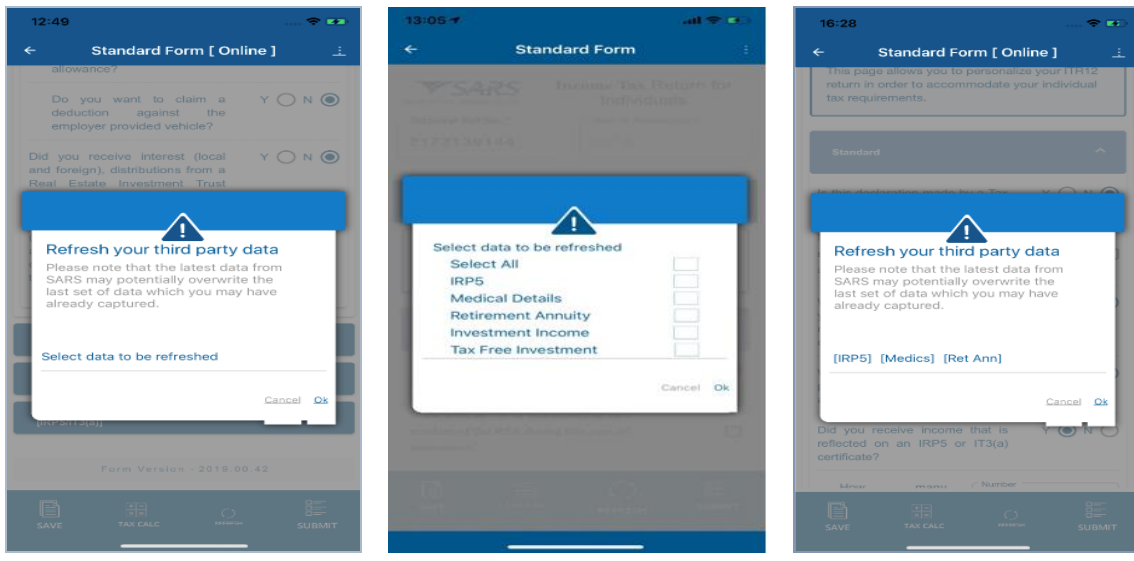

To cancel the request, tap on the **Cancel** option.

**Note that you may select any of the following Third Party Data options using the checkbox displayed on your pop-up screen:**

- **IRP5**
- **Medical Details**
- **Retirement Annuity**
- **Investment Income**<br> **Example Investment**<br> **Investment**
- **Tax Free Investment.**

**The SARS MobiApp will display the ITR12 with the new set of data.**

 In instances where your Third Party Data on your saved return has been automatically refreshed, the following message will be displayed.

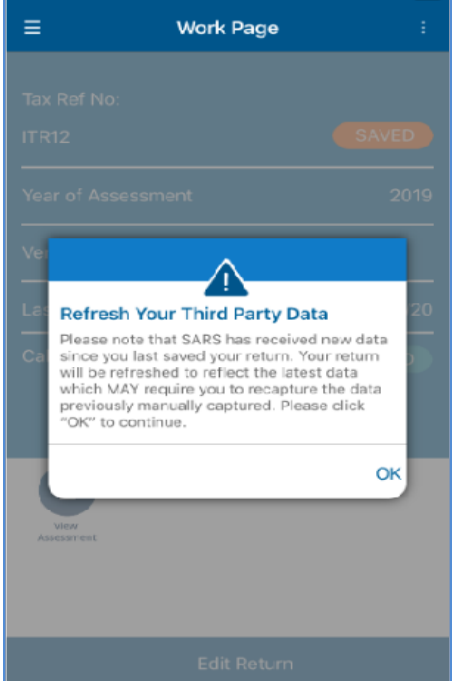

Take note the message and tap on **Ok**

**Note that you may be prompted to refresh Third Party data of your ITR12 return issued and/or saved before filing season opening date to ensure that the return contains the latest Third Party data information. This will occur where the ITR12 return has been issued and/or in a saved status prior to the start of the 2020 filing season. The following options will be displayed on your device for selection.**

- *View the saved return* **– This will direct you to the saved return in read-only mode. This will allow you to either copy or capture any information prior to the refreshing the data.**
- *Refresh the data* **– This will initiate the refresh process and update all the information related to the third party data.**

#### <span id="page-40-0"></span>**7.5 How to request a tax calculation for the assessment of your Income Tax Return**

 You can select the '**Tax Calc**' option at the bottom of the screen in order to view an estimation of your unfiled Income Tax Return. To employ this service option, proceed by 噩

opening your Income Tax Return form and select the Tax Calc option **DAX CALC** displayed at the bottom of your device. This will display the **Tax Calc Results** page.

You can also download your estimated assessment by tapping on the **Download** option displayed at the bottom of the page

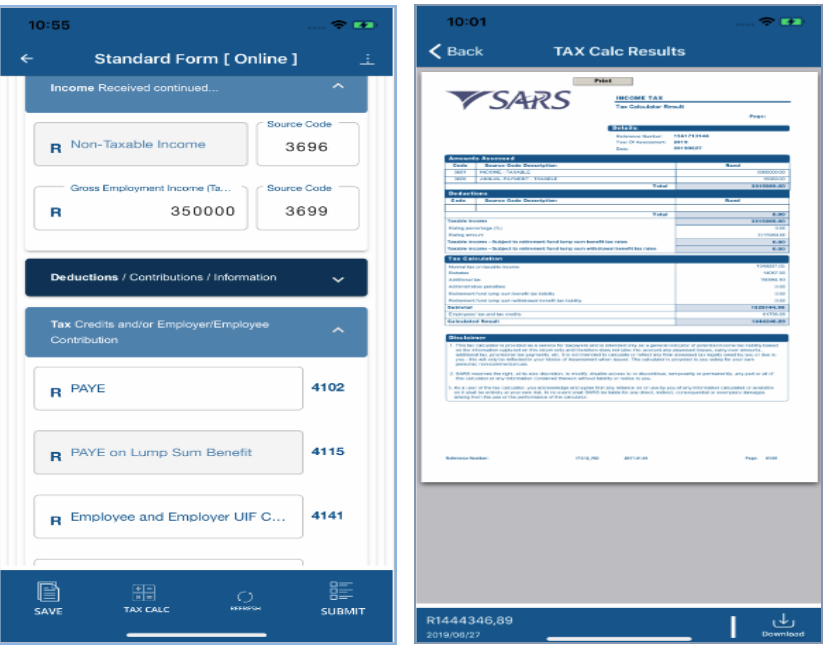

## <span id="page-40-1"></span>**7.6 How to respond to an auto assessment using the SARS MobiApp**

 When you have been selected for Auto assessment, upon clicking on the **Tax Return** tab on your **Landing** page, a pop up message will be displayed. Note the message and tap on **Continue**. This will route you to the Tax Calculation Simulated results page.

**Note that you may either select the 'Cancel' or the 'Continue' button**

- **Selected** *Cancel* **to be routed to the Landing page**
- **Selected** *Continue* **to access your simulated assessment results.**

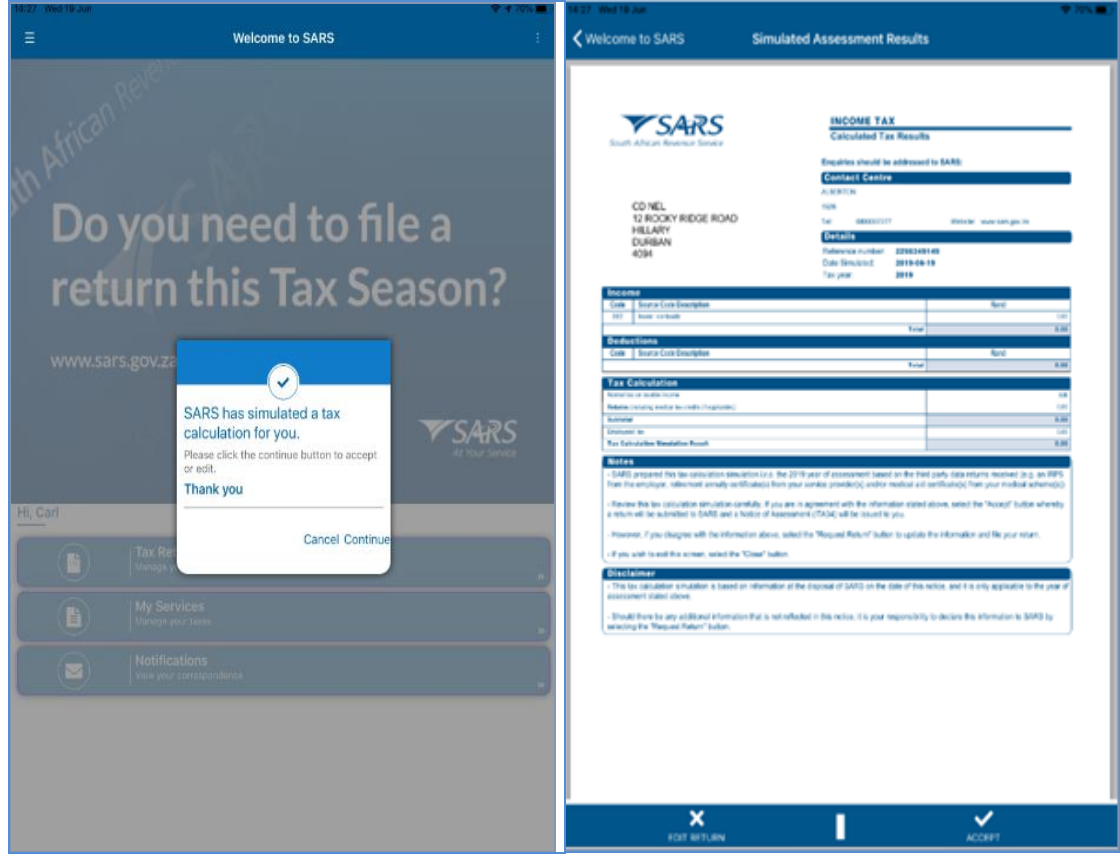

- If you are in agreement with the results of your assessment, tap on **Accept** displayed at the bottom of your page.
- If you do not agree with the assessment results, tap on **Edit Return** displayed at the bottom of your page.

#### **Note the following:**

- **The confirmation pop up message will only appear on your smart device once you have accepted the simulated assessment results.**
- **If you have selected** *Edit Return***, you will be routed to complete your return.**

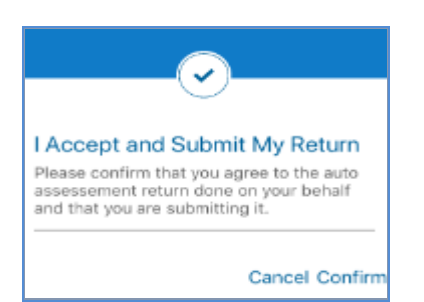

- Take note of the confirmation pop up message that is displayed on your devise, once you have agree with the simulated assessment results, tab on **Confirm**.
- If you agree with the simulated assessment results, the status of your income tax return will be displayed as **FILED** on your **Work** page.

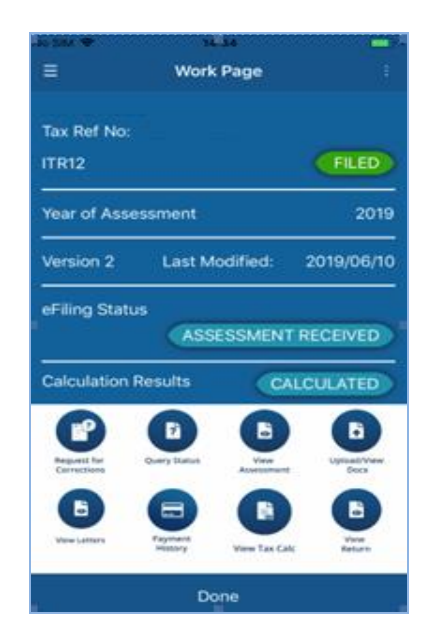

 If you do not agree with the simulated assessment results, the status of your income tax return will be displayed as **ISSUED** on your **Work** page. This indicates that the return is still not filed with SARS.

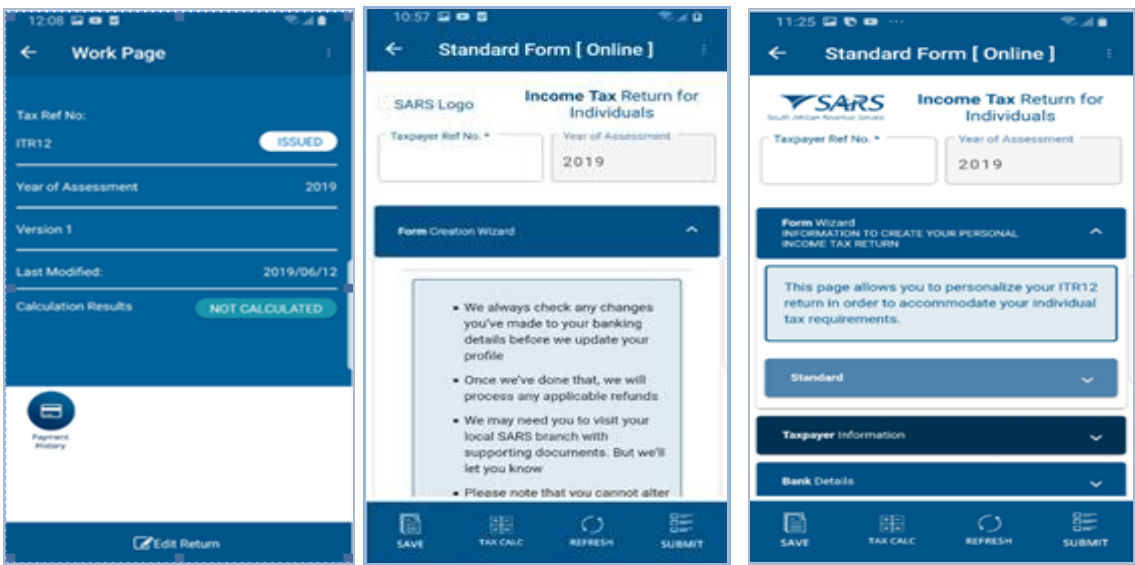

 For further details on your auto assessment results, kindly visit the SARS website or request a SARS Agent to contact you making use of your mobile device.

## <span id="page-42-0"></span>**7.7 How to identify rejected Income Tax returns**

 Rejected income tax returns occur in instances where you submitted a return with a lumpsum amount (tax directive) declared on your IRP5, however upon verification, SARS determined that it is not correct. The following messages may be displayed on your device detailing why SARS is unable to process your return.

- *"Please note that SARS will not process this return. The Tax Directive number captured on the return is incorrect/invalid. Please contact the Fund administrator/Employer to rectify the error and submit the rectified return".*
- *"Please note that SARS will not process the return, the accrual date on the IRP5 does not correspond to the accrual date on the Tax Directive available to SARS. Contact the Fund admin/Employer to rectify the error and submit the rectified return".*
- *"Please note that SARS will not process the return, the Lump Sum source code on the IRP5 does not correspond to the Tax Directive source code available to SARS. Contact the Fund admin/Employer to rectify the error and submit the rectified return".*
- *"Please note that SARS will not process the return, the Lump Sum amount on the IRP5 does not correspond to the Tax Directive amount available to SARS. Contact the Fund administrator/Employer to rectify the error and submit the rectified return".*
- ''*Please note that SARS will not process this return. There is a finalised tax directive processed but no lump sum amount is declared on the return. Please contact the Fund administrator/Employer to rectify the error and submit the rectified return''.*
- Note the message displayed on your device and respond accordingly.

## <span id="page-43-0"></span>**7.8 How to resolve duplication of IRP5 certificates on the SARS MobiApp**

- Duplication of the IRP5 certificate occurs when SARS detects that your IRP5 certificate submitted to SARS is a duplicate of the one already submitted by another taxpayer, or where the PAYE number on your submitted IRP5 does not exist. Where such duplications are detected by SARS, the following error messages will respectively be displayed on your device.
	- *"The IRP5 Certificate declared in your ITR12 cannot be processed because the IRP5 certificate was submitted by another taxpayer. Please verify the details on the IRP5 Certificate by either contacting your employer or visit your nearest SARS branch for further assistance."*
	- *"The IRP5 certificate declared in your ITR12 cannot be processed because the employer's PAYE/Income tax reference number cannot be found on the SARS system. Please verify the details on the IRP5 Certificate by either contacting your employer or visit your nearest SARS branch for further assistance."*

## <span id="page-44-0"></span>**7.9 How to view your Income Tax Assessment (ITA34)**

 Once you have filed your return, you can view your assessment by tapping on **View**  B

Assessment icon **Assessment** on your Work page.

 This will display the **Notice of Assessment (ITA34)** page. Tap on the selected Original Assessment to view your notice of assessment.

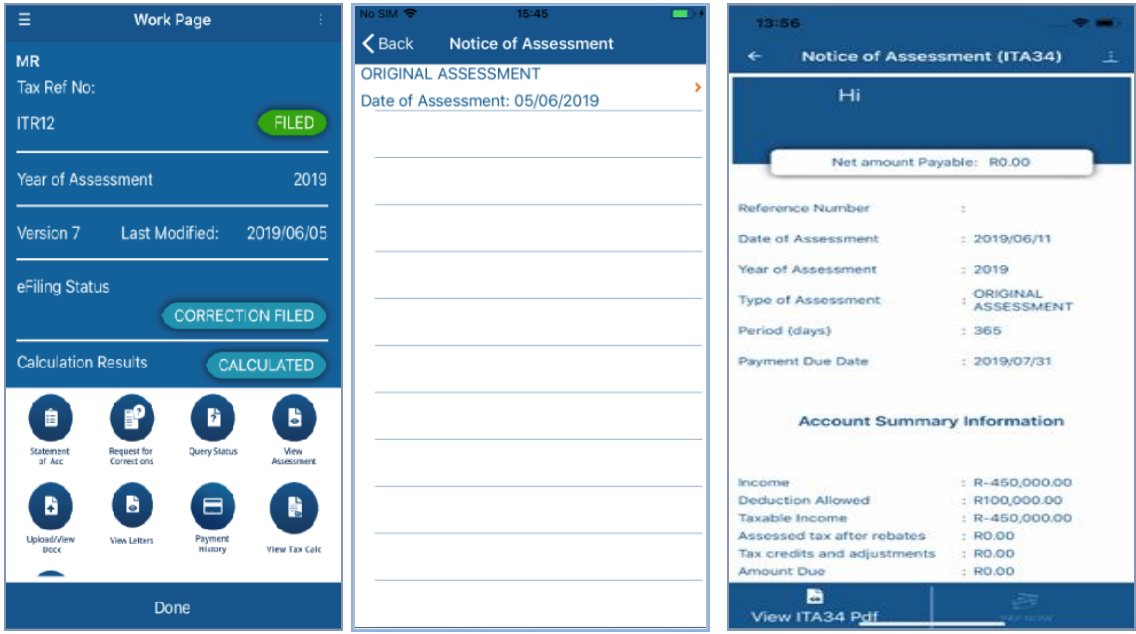

## <span id="page-44-1"></span>**7.10 How to upload supporting documents**

• To upload the required supporting from your submission proceed taping on the uploading

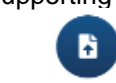

supporting documents icon diplosed on your Work page. Thus will route you to the **Supporting documents** page.

 Tap on Add **Documents** displayed at the bottom of your page. Proceed by browsing through your device to find your document(s).

**Take note that the maximum document size must be 5MB X10 Files**

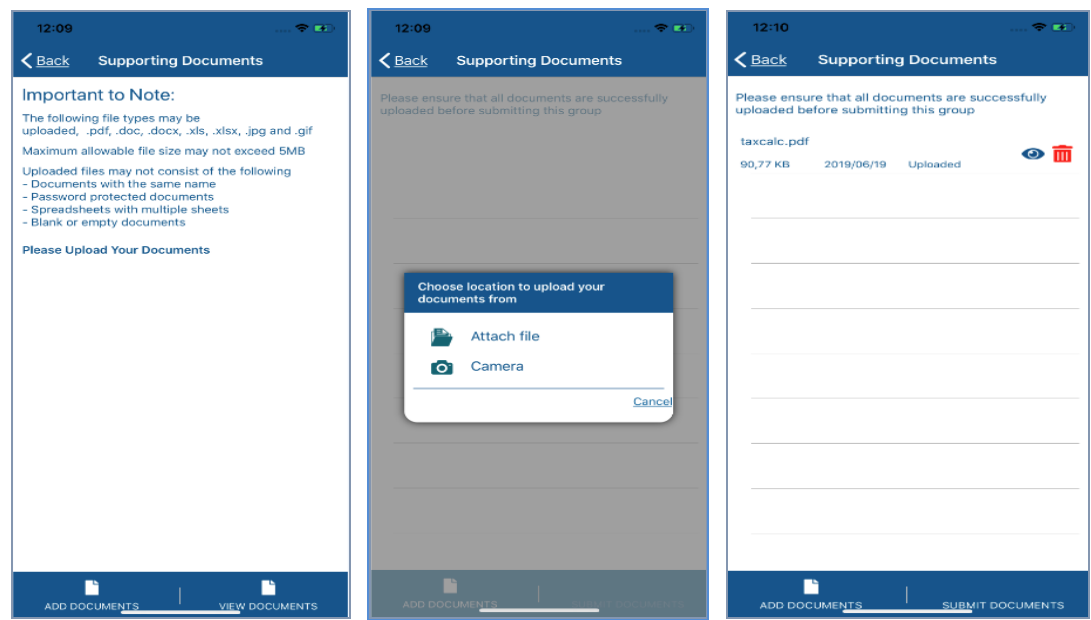

- Once found, tap on **Upload.** The document(s) will be uploaded to the **Supporting Documents** page.
- To submit the document(s) tap on **Submit Documents**.

**Note the pop up messages that are displayed on your device.** 

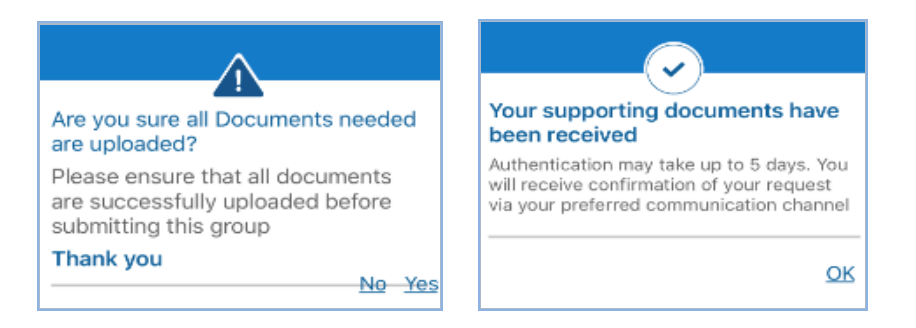

- Confirm by selecting **Yes**. To decline select **No**.
- Once **Yes** and **Ok** is tapped the status of your uploaded documents will change from *uploaded* to *submitted* and a pop up message will be displayed detailing that your supporting documents have been uploaded successfully.

#### <span id="page-45-0"></span>**7.11 How to make payments to SARS**

 Payment is made via your Statement of Account or your Notice of Assessment (ITA34). The principle of making a payment to SARS is the same on both accounts however note the following:

- o When making a payment from your *Statement of Account* (SOA) you may pay an amount determined by you to SARS.
- o When making a payment from your *Notice of Assessment* (ITA34) you must pay the full amount due by you to SARS.

€

- For demonstration purposes an example will be made with making a payment via your *Notice of Assessment (ITA34)*.
- On the **Notice of Assessment (ITA34)** page, tap on **Pay Now**
- The **Payment** page will be displayed. Select your Bank and tap on **Done**.

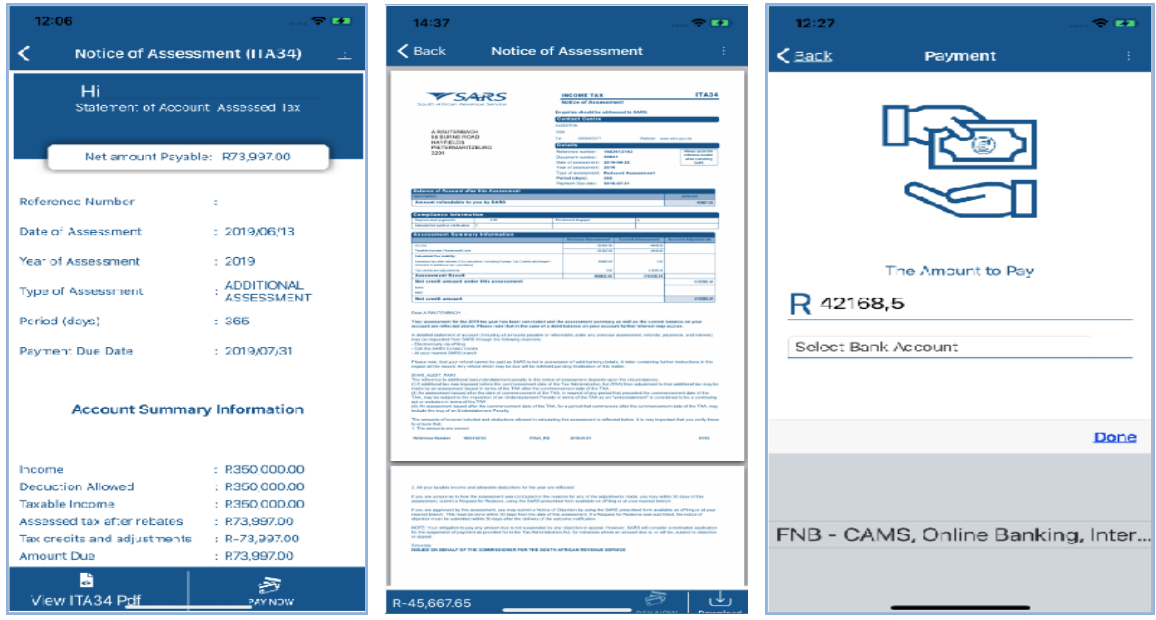

- The Payment page will display your details and the payment that is due. Tap on **Pay Now**.
- Note the confirmation and tap on **Continue.**

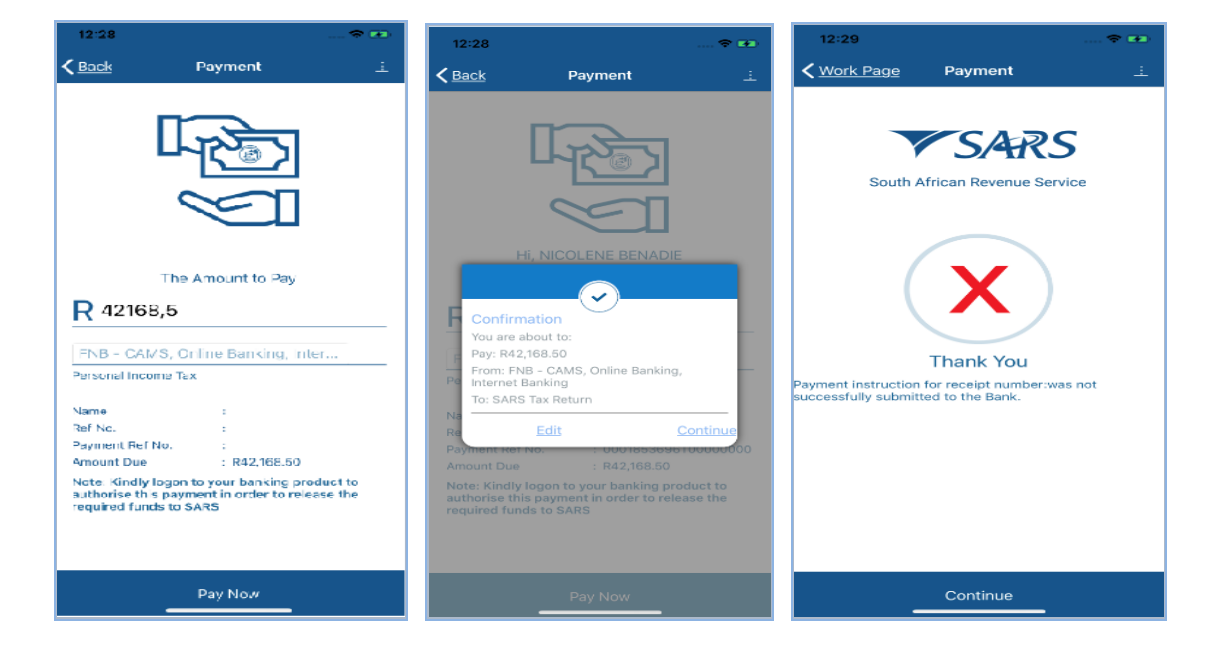

- The result icons displayed on your device are indicative of the following:
	- $\circ$   $\bullet$   $\bullet$  This indicates that the payment was not successful.
	- $\circ$  This indicates that the payment was made but is awaiting authorisation from your bank.
	- $\circ$   $\bullet$  This indicates that the payment was successful.

## <span id="page-47-0"></span>**7.12 How to access your Portfolios**

- Where you are a registered tax practitioner, "My portfolios" service will be displayed on your device. Select '**My Portfolios'** on the **Landing** page. This will direct you to the **Portfolio Managemen**' page.
	- o Your portfolios will be listed on your device and you can search by portfolio name.
- Select the applicable portfolio by tapping on the valid portfolio. This will list all the taxpayers under your selected portfolio. You can also search for a taxpayer by Surname, ID, or tax reference number.

**Note that the tax types that can be accessed via the SARS MobiApp are for Personal Income Tax (PIT) only.** 

**The portfolios listed are the same as those created and listed on your eFiling profile. To create a portfolio on eFiling, refer to the registration external guide available on the SARS website.** 

 Tap on the applicable taxpayer from your list of taxpayers grouped on your selected portfolio. This will display the **Landing** page of the applicable taxpayer.

> Ackerman, GT (Mrs) Ackerman, ML (Mrs)

Ackerman, DE (Mr)

Adamjee, MFE (M)

- *Below is an example of how to access your PIT client via the MobiApp.* Welcome to SARS **Portfolio Management Portfolio Management** Ξ Welcome to SARS  $\zeta$  Back **Linked Portfolio(s)** Don't queue Tax Practitioner New look. Q Tyne to search this Tax Season new SARS Note: Search by portfolio name .<br>Only 10 recent tax payers under your profile are<br>Search to see more. Use our enhanced digital channels to file your return jeffpret **Rund**  $3002a + 0000c$ ARAMANTARY CO **VSARS** Search by: ID Number Hi Cornea accutax **Accounting Services** lax Practit Abbott. C (Mr) B
- 

My Tax Compliance Status

◘

Ë

 $\overline{\phantom{a}}$ 

(a)

My Tax Compliance Statu

 Once you are on the **Landing** page of your PIT client, you can access their account and complete their Income Tax return accordingly. Refer to the previous sections on the functionalities displayed on the **Work** page.

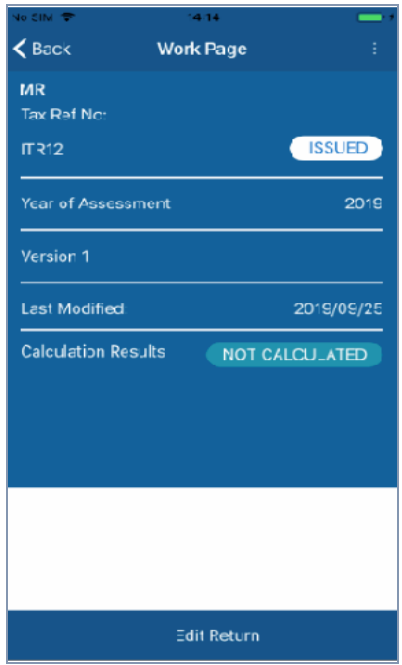

 Where you do not have access rights to complete the return of your client or you are not a registered tax practitioner, the following warning message will be displayed. Note the content on the message and tap on **Ok**.

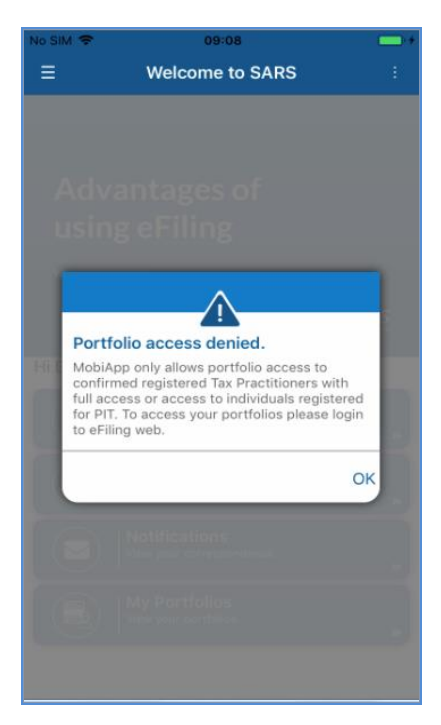

 Where you are a registered tax practitioner with **view access** only for your PIT client, the following warning message will be displayed.

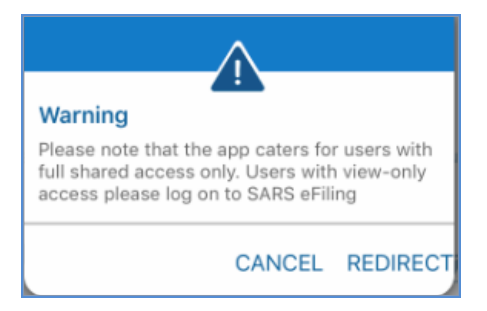

 **Tax practitioners with shared access users, with view only access, will not be able to use the MobiApp to submit returns for their clients**. If a registered tax practitioner with view only attempts to open their clients profile, the following message will be displayed.

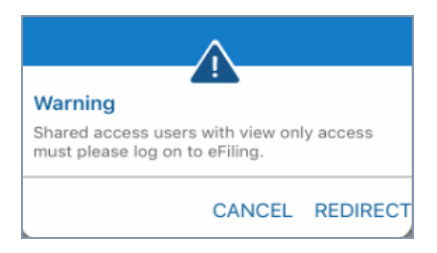

- Below are the following functions and their use:
	- o The hamburger menu will list various services which include the search Tax payer option which will direct you back to the portfolio management page.

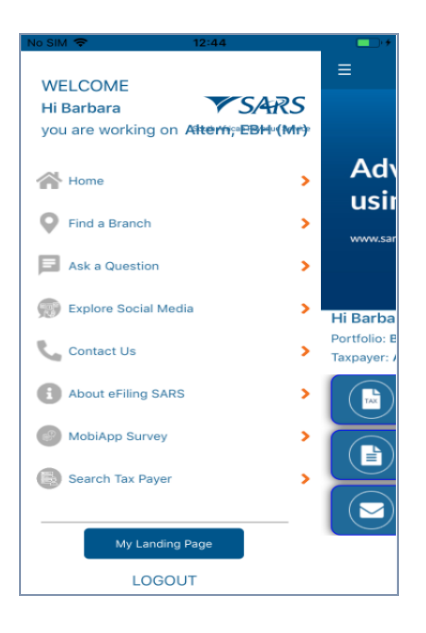

**Please note that this functionality is limited to only Personal Income Tax (PIT) clients and the PIT product.**

My Landing Page

o **My Landing Page** - will direct you to your **Landing page**.

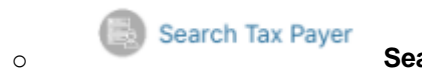

o **Search Tax Payer** – will direct you to the **Portfolio Management** page.

#### <span id="page-50-0"></span>**7.13 How to manage your profile information**

- Taxpayers and tax practitioners can update their profile information using the SARS MobiApp.
- The following profile information can either be viewed or updated:
	- o Marital Status
	- o Email address (if different from the security details)
	- o Contact Number (if different from the security details)
	- o Security details (cellphone and email)
	- o Postal Address
	- o Residential address
	- o Bank details
		- **Account holder**
		- **Account number**
		- Branch code
		- Account type
- To view or update your profile using the MobiApp, proceed as follows:
- Tap on the **Profile Management** service **CO Subsequent Service Selected CO Selected** the user will be presented with either personal information details. To update particular profile information, select the applicable one by tapping on it on your device.

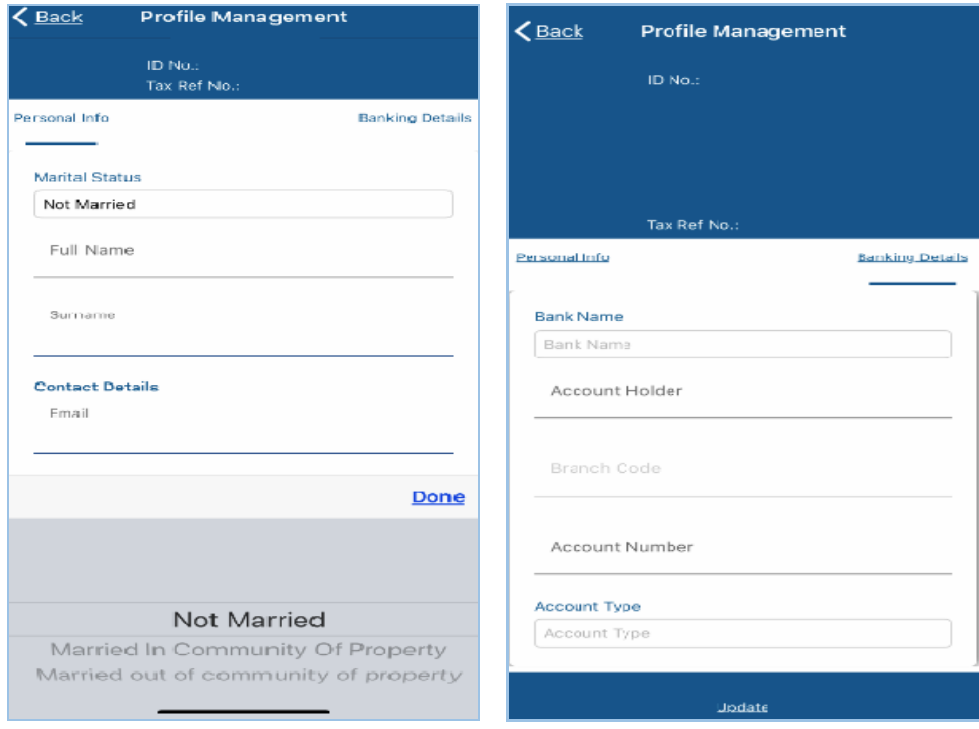

 If personal info is selected, the taxpayers personal information as described above will be listed. Tap on the applicable personal information to update and tap on "Update."

**Note that when updating your banking details or security details you will be prompted to complete the OTP for authentication puposes. Also note that the tax practitioner can update their clients profile information by accessing their clients profile as described in portfolio management service. Note however they cannot update the security details of their clients.** 

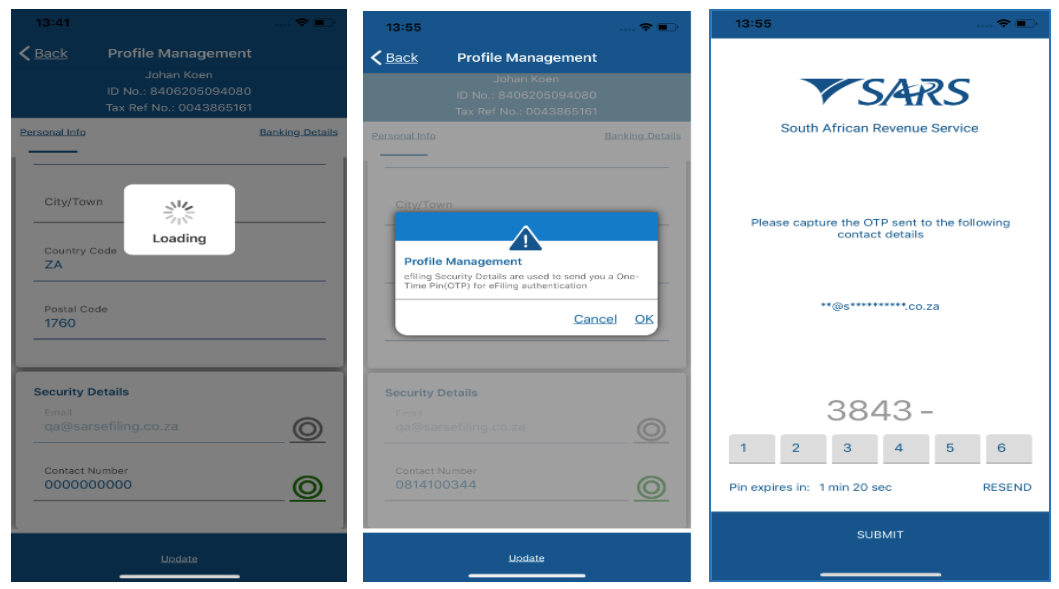

**Note that in the event where both the security details must be updated, the taxpayer/tax practitioner is advised to kindly call the SARS Contact Centre or visit the SARS branch to update their security details.** 

## <span id="page-51-0"></span>**7.14 How to view your Tax Compliance Status**

 Taxpayers and tax practitioners can view their tax compliance status via the SARS MobiApp. To do this proceed by, tapping on the **My Tax Compliance Status** tab (জ

displayed on your **Landing** page. This will open the **My Compliance** page.

**Note that in order to use this service, you must be activated for Tax Complince Status (TCS) on eFiling.** 

 Where the taxpayer is not activated for TCS the following error message will be displayed on your device.

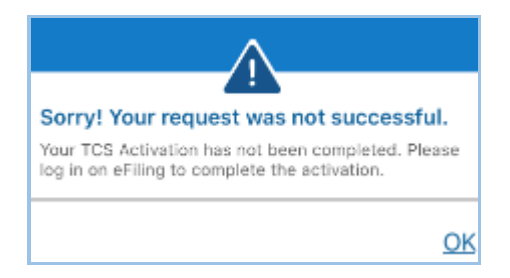

- The following compliance status can be viewed on the SARS MobiApp.
	- o Registration
	- o Submission of Returns
	- o Debt
	- o Relevent Supporting documents.

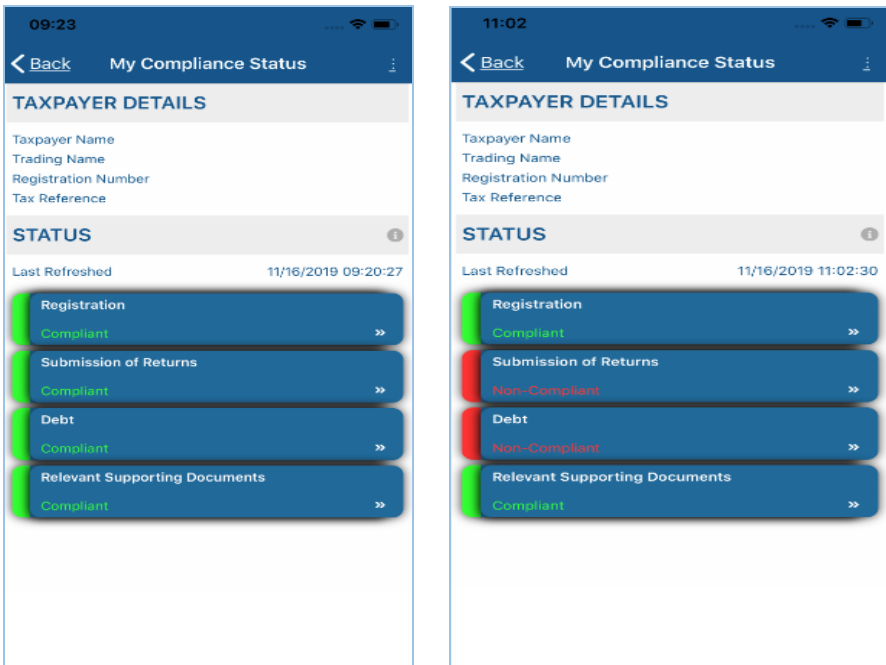

- Note that the compliance status will be written below the description tabs and are displayed in the following colours on your device. The colours are indicative of the following:
	- o Green This indicates that the taxpayer is complaint
	- o Red This indicates that the taxpayer is non complaint
- The user can tap on the applicable button to view their tax compliance.

**Note that this service is interrelated to eFiling. This implies that as soon as one of the statuses have ben updated on eFiling, your compliance status will be updated across all channels.**

## <span id="page-53-0"></span>**7.15 How to request your historic IRP3b and IRP3C tax directive on the SARS MobiApp**

 Upon successful login, you will be routed to the MobiApp landing page. Select the "My Services" button. From the listed menu displayed, select the "Manual Directive (IRP3e) print". Once the "Manual Directive (IRP3e) print" button is selected the back-end process will be triggered to validate whether there is a Tax Directive stored on your eFiling profile.

Note the following assumptions that must be met to use this service:

- $\triangleright$  The user requesting the Tax Directive must be registered on eFiling and have an active profile;
- $\triangleright$  To request the Tax Directive on MobiApp, the user must have installed the latest version of the SARS MobiApp;
- $\triangleright$  The taxpayer's profile that the Tax Directive is been requested for must have an active Personal Income Tax;
- $\triangleright$  Tax Practitioners must have been registered for eFiling and have an active account.
- If there is a Tax Directive stored your eFiling profile, the Tax Directive will be displayed on your screen;
- If there is no Tax directive stored on your eFiling profile, the following message will be displayed on your device: *"The Directive (IRP3e) request functionality is currently unavailable, please try again later."*
- Select the applicable Tax Directive to be display on your devise by tapping on it. It will be displayed in a PDF format with a "Download" button. You may select the "Download" button to download the onto the device.

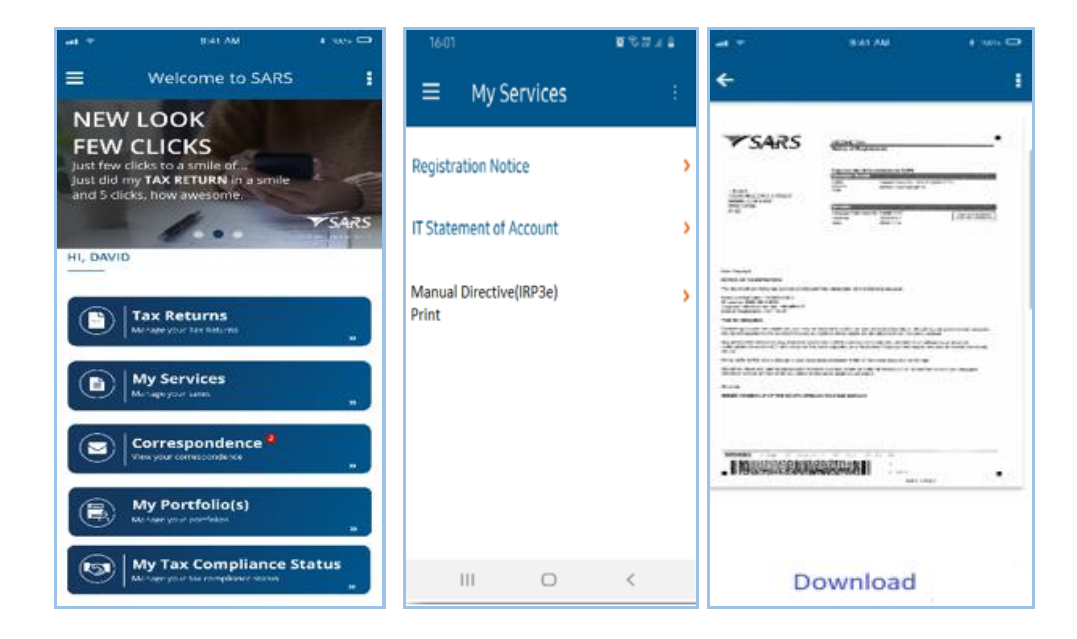

# <span id="page-54-0"></span>**8 COMPLETION OF THE SURVEY**

- Once your Income Tax Return has been submitted you might be prompted to complete a short survey. This survey is for you to rate the service you received when making use of the SARS MobiApp and will help in the future development of the App.
- On the Complete Survey pop up message, tap on **Yes**.

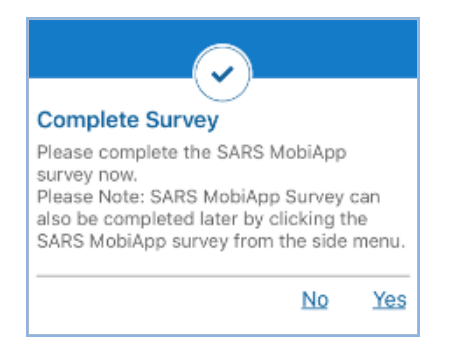

 The MobiApp Survey will be displayed. Kindly complete the few questions listed on your device. To submit the survey, tap on **Yes**.

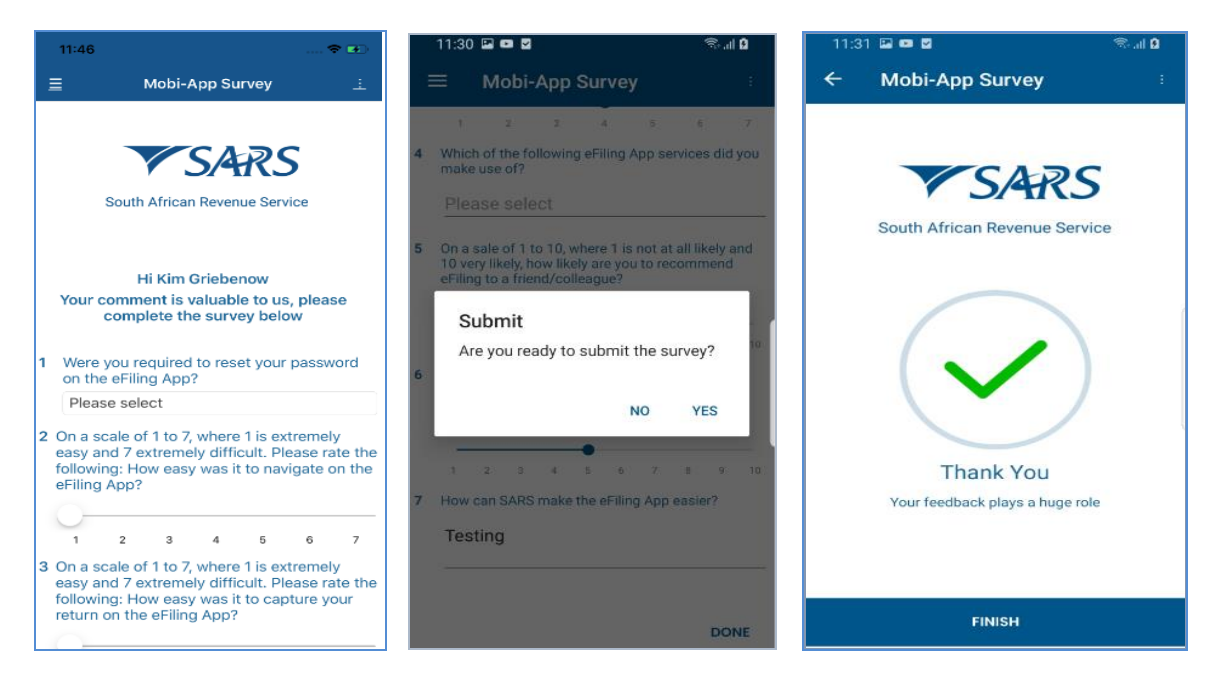

# <span id="page-54-1"></span>**9 CROSS REFERENCES**

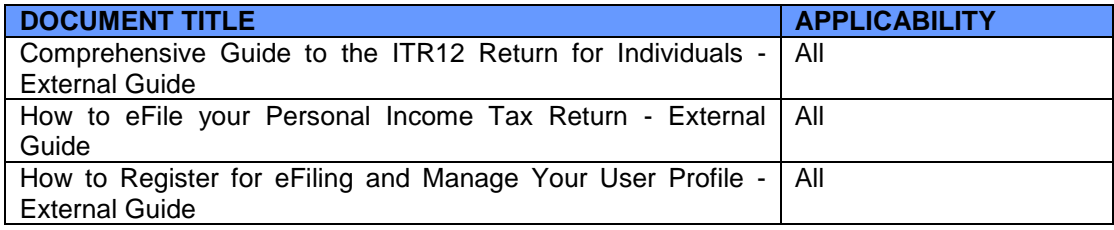

#### **DISCLAIMER**

The information contained in this guide is intended as guidance only and is not considered to be a legal reference, nor is it a binding ruling. The information does not take the place of legislation and readers who are in doubt regarding any aspect of the information displayed in the guide should refer to the relevant legislation, or seek a formal opinion from a suitably qualified individual.

**For more information about the contents of this publication you may:**

- Visit the SARS website at [www.sars.gov.za](http://sarsportal/Drafts/Rev/SaC/Documents/Guides/eFiling/Form%20Completion/www.sars.gov.za)
- Visit your nearest SARS branch
- Contact your registered tax practitioner
- If calling from within South Africa, contact the SARS Contact Centre on 0800 00 7277
- If calling from outside South Africa, contact the SARS Contact Centre on +27 11 602 2093 (only between 8am and 4pm South African time).